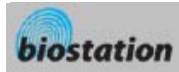

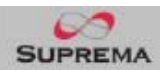

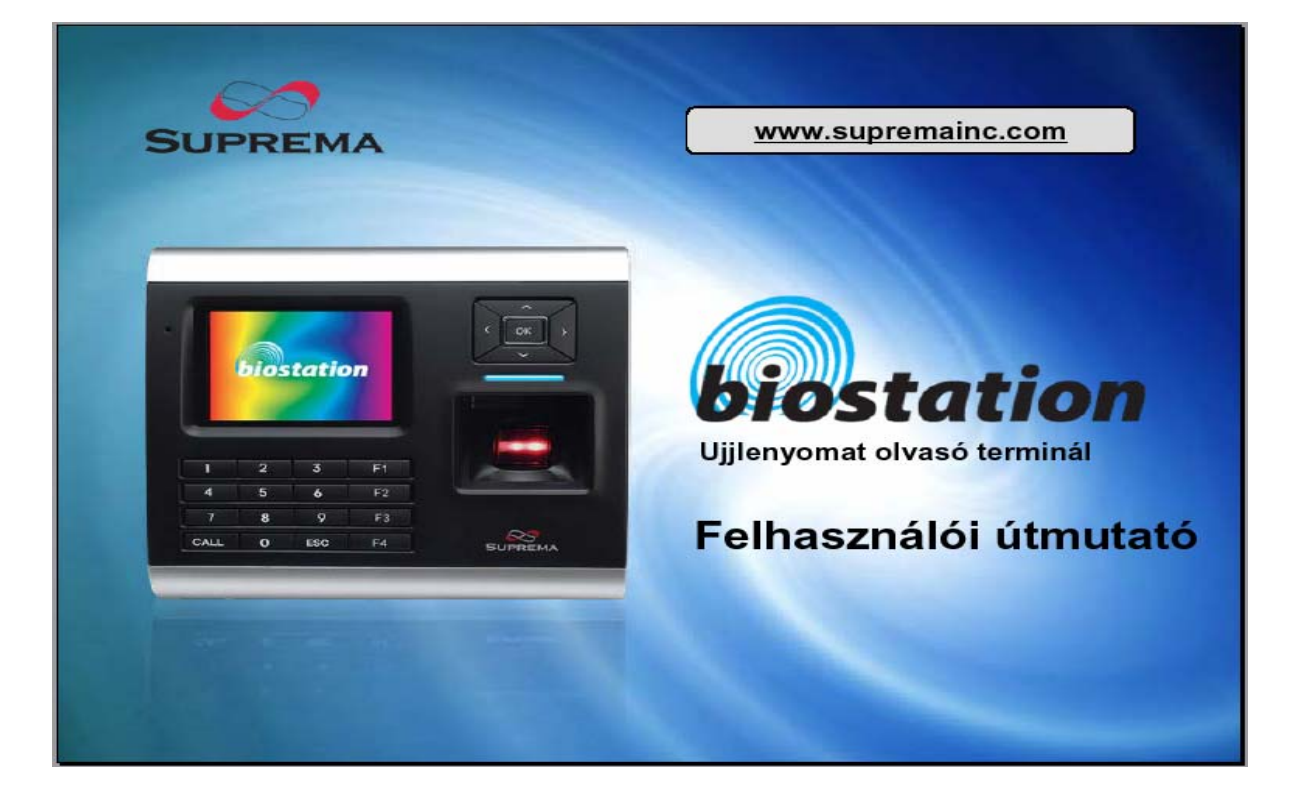

**1.3 Verzió** 

1

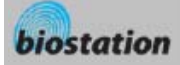

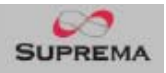

#### Korszerű ujjlenyomat olvasó terminál beléptetéshez és munkaidő nyilvántartáshoz

- Ujjlenyomat felismerés, nézd és érezd!
	- 2.5"-os, 16M színes LCD-vel felszerelt kijelző multimédia tartalommal, beleértve az animációt és a fotókat.
	- Verhetetlen sebesség és kapacitás
		- Az ujjlenyomat azonosítási sebesség: 3000 összehasonlítás 1 másodperc alatt, a belső memória 50.000 ujjlenyomatot és 500.000 eseményt tud tárolni.
- Nincs kábelezés!
	- Számos külső interfészekkel rendelkezik, beleérte a Wi-Fi vezeték nélküli LAN-t az egyszerű a terminál távoli programozásához, felhasználók és események menedzseléséhez. (a vezetéknélküli LAN opcionális).
- Adatok az USB meghajtóra
	- Az USB memória segítségével könnyedén elvégezhetők a háttérmentések a felhasználókról, beállításokról és az eseménynaplóból.
- A világ legjobb ujjlenyomat azonosító algoritmusa
	- A világ legmegbízhatóbb ujjlenyomat azonosító algoritmusa, ami 1. helyezést ért el, a Nemzetközi Ujjlenyomat Azonosító Versenyen (FVC2004).
- Különböző típusú érzékelő szenzorok
	- Különböző ujjlenyomat szenzorokat támogat, beleértve az optikai, kapacitív és hőérzékelőket, így a felhasználó választani tud a számára legmegfelelőbb típusú érzékelési technológiák közül.
- RF proximity kártya támogatás!
	- Az ujjlenyomat olvasó terminálba épített proximity kártya olvasó segítségével már ujjlenyomat, proximity kártya, PIN kód vagy ezek kombinációja alapján is történhet a beléptetés, könnyű vendégkártya kiadás is megvalósítható.
- Valós idejű hálózati működés Szerveren keresztül!
	- A BioAdmin szerverhez csatlakoztatva a terminálok valós idejű kezelése is lehetséges.

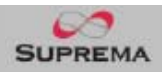

<span id="page-2-0"></span>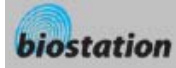

# Tartalomjegyzék

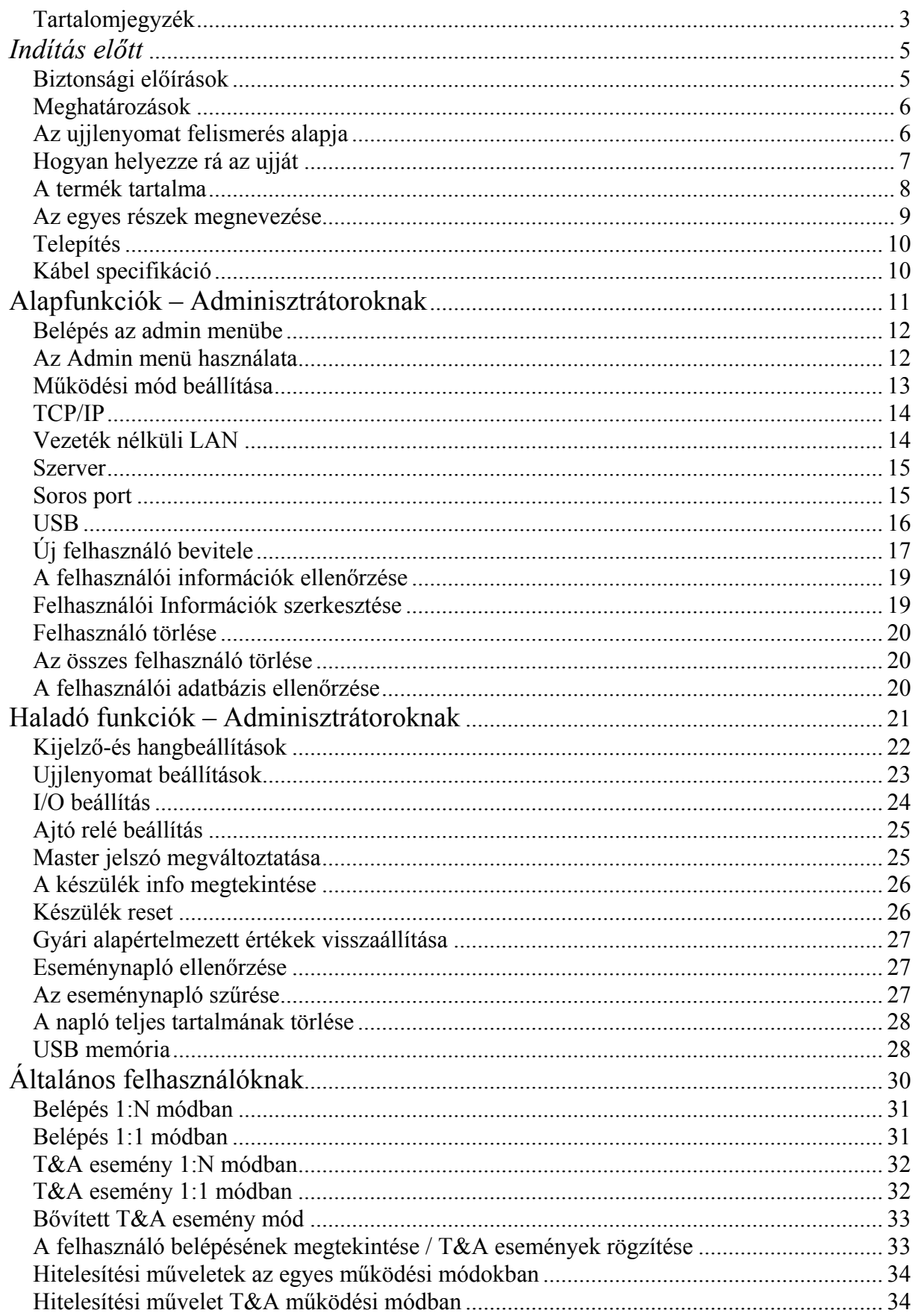

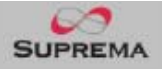

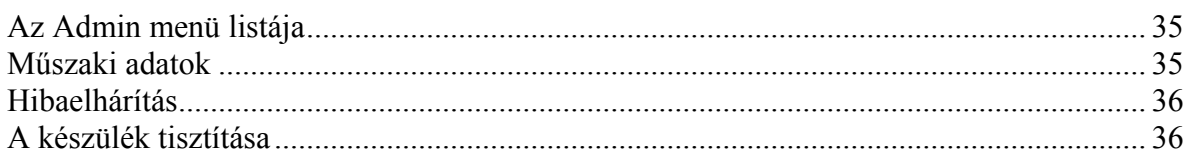

<span id="page-4-0"></span>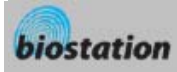

# *Indítás előtt*

#### Biztonsági előírások

 A lent látható lista a felhasználó biztonsága érdekében és a hibák elkerülése miatt fontos. Figyelmesen olvassa el a használat megkezdése előtt.

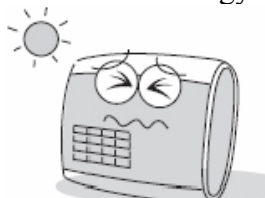

Ne telepítse a készüléket olyan helyre, ahol közvetlen napfénynek, nedvességnek vagy pornak van kitéve.

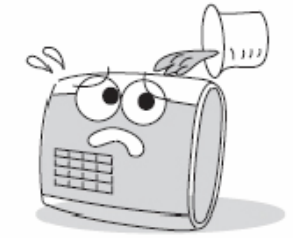

Ügyeljen arra, hogy ne ömöljön semmilyen folyadék a készülékre.

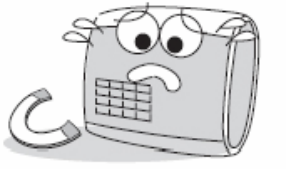

Ne helyezze a terméket mágnes közelébe. A mágneses tárgyak, mint pl, a TV, monitor, vagy hangfal károsíthatják a készüléket.

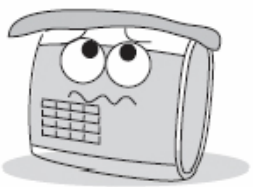

Gyakran tisztítsa a készüléket, a rá rakódott port el kell távolítani róla.

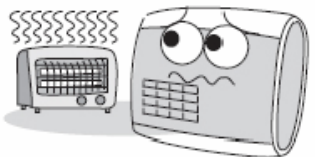

Ne helyezze a készüléket közvetlenül fűtőtest mellé.

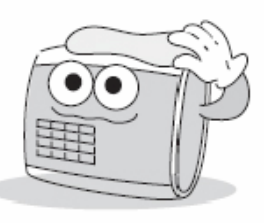

- Tisztításkor, ne öntsön vizet a készülékre, törölje át egy puha törlőruhával.
- A lent látható lista a felhasználó biztonsága érdekében és a hibák elkerülése miatt fontos. Figyelmesen olvassa el a használat megkezdése előtt.

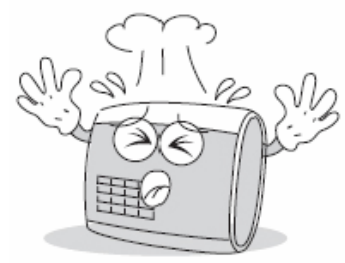

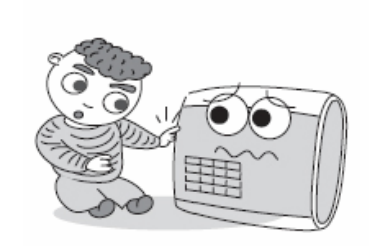

Ne kerüljön a készülék gyermekek kezébe.

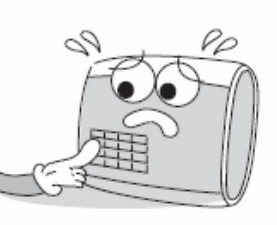

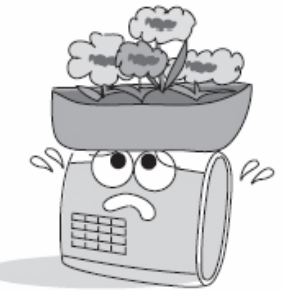

Ne használja a készüléket a rendeltetésétől eltérő célra.

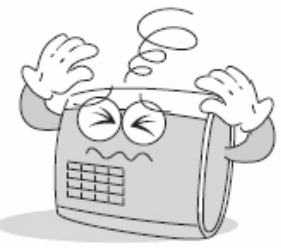

Ne ejtse le a készüléket. Egyszerre ne nyomjon le két gombot. Ne szerelje szét, ne javítsa meg és ne változtassa meg a készüléket.

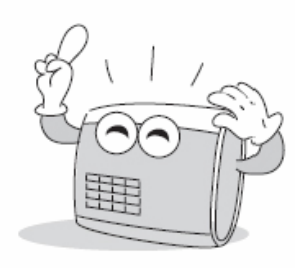

Ha hibát észlel, forduljon a legközelebbi viszonteladóhoz.

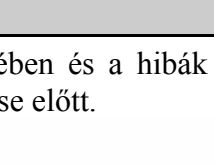

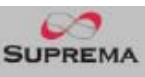

<span id="page-5-0"></span>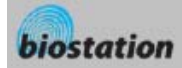

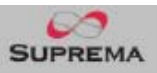

#### Meghatározások

- Adminisztrátor
	- Olyan speciális felhasználó, akinek jogosultsága van a beállítások és a felhasználói információk kezelésére. Az adminisztrátorok tudnak felhasználókat bevinni, illetve törölni, illetve a készülék beállításait megváltoztatni.
- $1:1 \text{ mod }$ 
	- 1:1 módban a felhasználó először beviszi az ID-ját. Ezután rá kell helyeznie az ujját az olvasóra, vagy be kell vinnie a PIN kódját. Ebben a módban a felhasználótól beszkennelt ujjlenyomat csak egy, a felhasználói ID-hoz rendelt ujjlenyomattal kerül összehasonlításra.
- 1:N mód
	- 1:N módban a felhasználó csak az ujjlenyomatát olvastatja be, ID bevitele nélkül. Ezután a készülék összehasonlítja a felhasználó ujjlenyomatát a belső adatbázisban tárolt ujjlenyomatokkal, egyezés esetén megtörténik az azonosítás.
- Ujjlenyomat beolvasás
	- Egy folyamat, amelynek során az érzékelő szenzor által beolvasott képből kinyerjük az egyedi jellemzőket és eltároljuk őket az eszköz belső memóriájában. Az eltárolt adatok jelentik az ujjlenyomat mintát, vagyis ebből az ujjlenyomat nem rekonstruálható.

#### Az ujjlenyomat felismerés alapja

- Mit jelent az ujjlenyomat felismerés?
	- Az ujjlenyomat egy teljesen egyéni biometrikus információ, ami nem változik meg a személy élete folyamán. Az ujjlenyomat felismerés egy olyan technológia, ami ellenőrzi vagy azonosítja ezt az egyedi ujjlenyomatokat.
	- Mivel nem lehet elveszteni vagy ellopni, az ujjlenyomat felismerési technológia széles körben használt a biztonságtechnikai rendszerekben, helyettesítve a PIN kódot és a különböző kártyákat.
- Az ujilenyomat felismerés folyamata
	- Az ujjlenyomat redőkből és völgyekből áll. A redő a kiemelkedő csík az ujjlenyomatban, míg a völgy a rés két redő között. Mindenkinek az ujján eltérő mintát alkotnak a redők és völgyek. Az ujjlenyomat felismerés titka éppen ezekben az egyedi mintázatokban rejlik.
	- Az ujjlenyomat érzékelő szenzorok 2 dimenziós ujjlenyomat képet hoznak létre, különböző technológiával. Az érzékelés módjától függően, a szenzorok optikai, kapacitív vagy hőérzékelő kategóriába oszthatók.
	- Az ujjlenyomat minta numerikus adatok gyűjteménye, amelyek egy ujjlenyomat jellemzőit írják le. Az ujjlenyomat minták a BioStation memóriájába kerülnek elmentésre és innen olvassuk ki őket az azonosításkor.
- Biztonságos módja a személyes információk megőrzésének
	- A személyi szabadság megőrzése miatt, a Suprema ujjlenyomat olvasók nem mentik el magukat az ujjlenyomatról alkotott képeket, csak a belőlük képzett numerikus adatokat, amelyek az azonosításhoz tökéletesek, de nem lehet belőlük rekonstruálni az egyén ujjlenyomatát.

<span id="page-6-0"></span>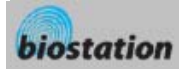

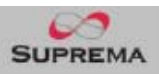

#### Hogyan helyezze rá az ujját

*A Suprema ujjlenyomat olvasói kiemelkedő felismerési hatékonyságot produkálnak az ujj bőrének állapotától vagy a ráhelyezés módjától függetlenül is. Ennek ellenére a következő tippek segítségével még optimálisabbá tehető az azonosítás.* 

- Egy uji kiválasztása a bevitelhez
	- Ajánlott az egyik mutató vagy középső ujjat kiválasztani. Pár próba után hüvelyk ujj használata is könnyedén megszokható.
	- A kisujjat vagy a gyűrűs ujjat nehezebb megfelelő pozícióban a készülékre helyezni.
- Hogyan kell az ujját a leolvasóra helyezni?
	- Helyezze rá úgy az ujját, hogy maximálisan lefedje az érzékelési területet.
	- Az ujjlenyomat középső részét helyezze az érzékelő közepére.
		- o Az emberek hajlamosan az ujj felső részét ráhelyezni a készülékre.
		- o Az ujjlenyomat magja a középső rész, ahol a spirális redők a legsűrűbbek.
		- o Az ujjlenyomat magja általában a köröm tövével pontosan az átellenes oldalon van.
		- o Úgy helyezze rá az ujját az olvasóra, hogy középen a körmének a töve legyen.
	- Ha az ujját úgy helyezi rá, mint a jobb oldali képen látható, az ujjlenyomatnak csak egy kis része kerül beolvasásra. Ajánlott az ujjat a bal oldali képen látható módon ráhelyezni, minél nagyobb felületen érintkezzen az érzékelő szenzorral.

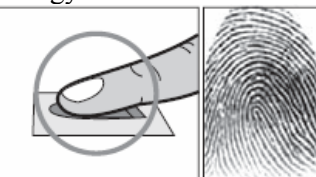

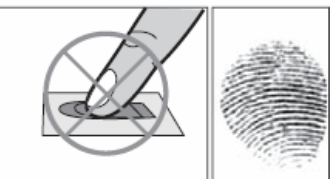

- Tippek a különböző ujjlenyomat állapotokra
	- A Suprema ujjlenyomat termékeit úgy tervezték, hogy az ujjlenyomatot az ujj bőrének állapotától függetlenül is beolvassák. Ha az ujjlenyomat olvasása nem megfelelő, próbálja ki a következő tanácsokat.
		- o Ha az ujjon izzadtság vagy víz van, törölje meg a beolvasás előtt.
		- o Ha az ujjon por vagy szennyeződés található, beolvasás előtt tisztítsa meg.
		- o Ha az ujj túl száraz, leolvasás előtt leheljen az ujjára.
- Tippek az ujjlenyomatok beviteléhez
	- **Az ujjlenyomat beolvasásnál a beviteli folyamat az egyik legfontosabb. Amikor beviszi az ujjlenyomatot, ügyeljen az ujj megfelelő ráhelyezésére!!!**
	- Ha az olvasó ritkán fogadja el a bevitt ujjlenyomatot a következőket tegye:
		- o Törölje a bevitt ujjlenyomatot és vigye be újra.
		- o Vigye be még egyszer az adott ujjlenyomatot.
		- o Próbáljon ki egy másik ujjat, ha az egyik bevitele nem sikerült, pl. egy forradás miatt.
	- Arra az esetre, ha a bevitt ujjlenyomatot nem tudná használni sérülés miatt, ajánlott több ujjlenyomatot bevinni egy felhasználóhoz, akár mindkét kézről.

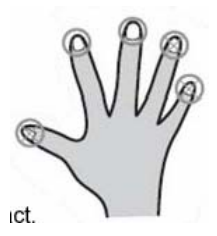

<span id="page-7-0"></span>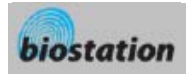

Csillag csavar a

készülék rögzításéhez

Csillag csavarkulcs

#### A termék tartalma

Alap tartozékok

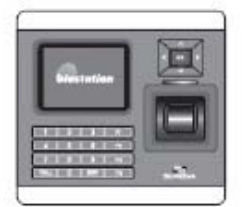

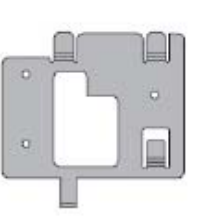

Biostation ujjlenyomat terminál Faira szerelhető fém tartó

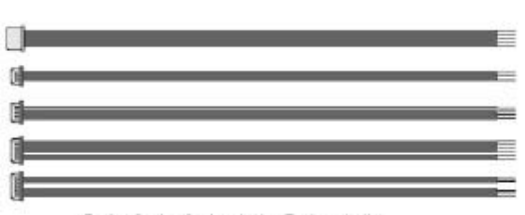

5 pin, 3 pin, 6 pin, 4 pin, 7 pin - 1 db

Kiegészítő tartozékok

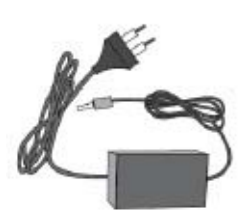

12V-os tápegység

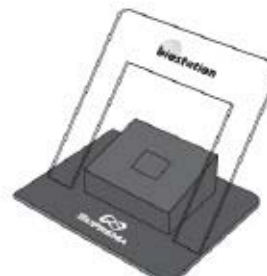

Műanyag tartó, A típus

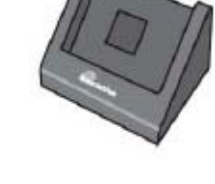

Csavarok és tiplik a

faira szereléshez

USB kábel

A szoftvert tartalmazó CD

Műanyag tartó, B típus

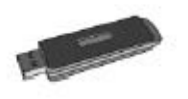

USB memória

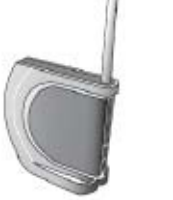

Vezeték nélküli LAN belépési pont

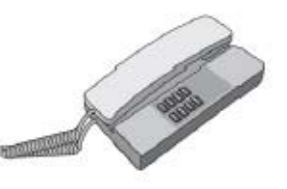

Interfon

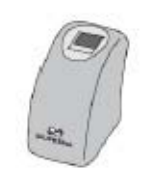

USB ujjlenyomat olvasó a PC-be való felvitelhez

<span id="page-8-0"></span>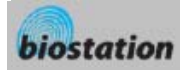

#### Az egyes részek megnevezése

Elülső panel

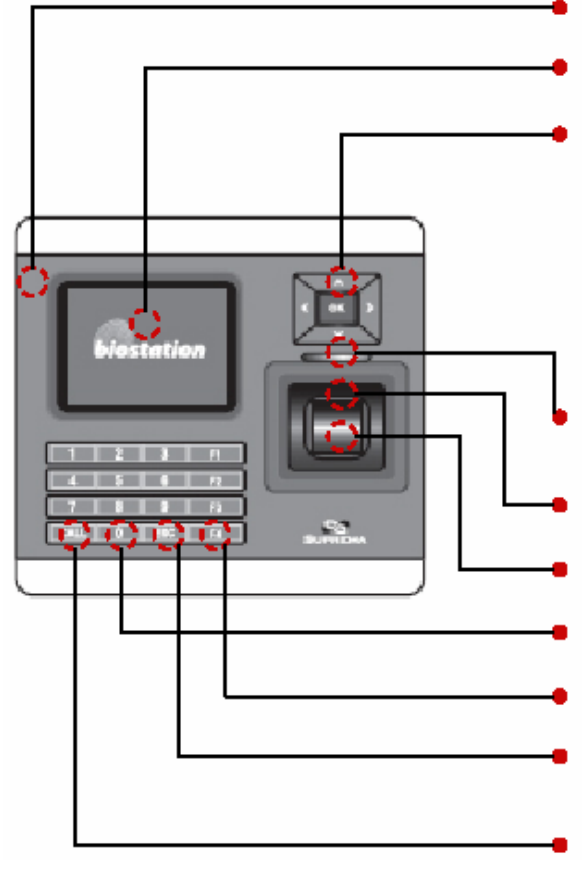

**Mikrofon**: akkor használja, ha kaputelefonra van csatlakoztatva.

**Színes LCD**: kijelzi a terminál állapotát (T&A mód, megjegyzés, stb.) és a pontos időt.

#### **Navigációs gombok (\*)**

**RF kártya olvasó rész:** Proximity kártyás modelleknél az érzékelő alatti Suprema felirathoz helyezze a proximity kártyát.

**LED**: a kék LED bekapcsol, ha tápellátás alatt van, villog, ha ujjlenyomat olvasásra vár.

**Hangszóró**: különböző hangokat, zenét és beszédüzenetet közvetít.

**Ujjlenyomat szenzor**: helyezze ide az ujját, hogy az ujjlenyomatot leolvassa.

**0~9 numerikus gombok**: az ID vagy a PIN bevitelére tudja használni őket.

**Funkciógomb**: a T&A esemény bevitelére és az ujjlenyomat olvasás megkezdésére használja.

**ESC gomb**: az admin menübe való belépéshez a kezdőoldalról, vagy az admin menüből az előző menübe való visszalépéshez.

**CALL gomb**: ha kaputelefonra csatlakoztatja, nyomja meg ezt a gombot a becsöngetéséhez.

**(\*)** ▼: Lefelé tud mozogni az admin menüben vagy a T&A funkció gombok között.

 $\triangle$ : Felfelé tud mozogni az admin menüben vagy a T&A funkció gombok között.

 $\blacktriangleright$ : a következő értékre lép az admin menüben vagy IP cím bevitelekor egy pontot (.) visz be.

◄: az előző beállítási értéket mutatja az admin menüben v. az ID és PIN bevitelkor egy karaktert töröl. **OK:** nyugtázza kiválasztott beállítást vagy manuálisan elkezdi az ujjlenyomat beolvasást.

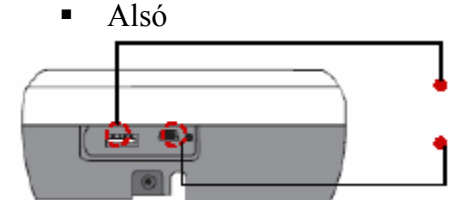

Az USB memória csatlakozója: A típusú USB

A PC USB-jének csatlakozója: mini USB

Hátsó

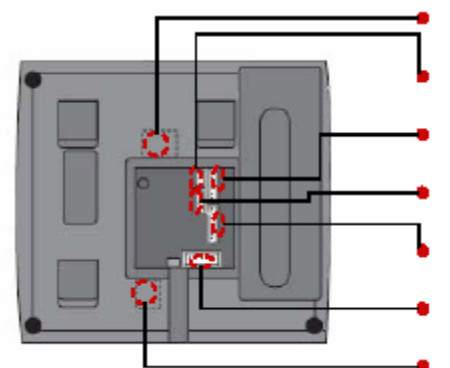

- Ethernet kábel csatlakozó: RJ45
- 3 pin-es kábel csatlakozó: Ajtó
- 6 pin-es kábel csatlakozó: Kimenet/Bemenet v. Wiegand
- 4 pin-es kábel csatlakozó: RS485
- 7 pin-es kábel csatlakozó: RS232 vagy BEACon
- 5 pin-es kábel csatlakozó: Tápellátás vagy kaputelefon
- 12V-os tápellátás adapter

**MASCO Biztonságtechnikai és Nyílászáró Automatizálási Kereskedelmi Kft. 1045 Budapest, Madridi út 2.** 

**Tel: (06 1) 3904170, Fax: (06 1) 3904173, E-mail: masco@masco.hu, www.masco.hu**

<span id="page-9-0"></span>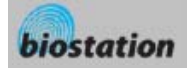

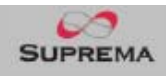

## Telepítés

Telepítési példa

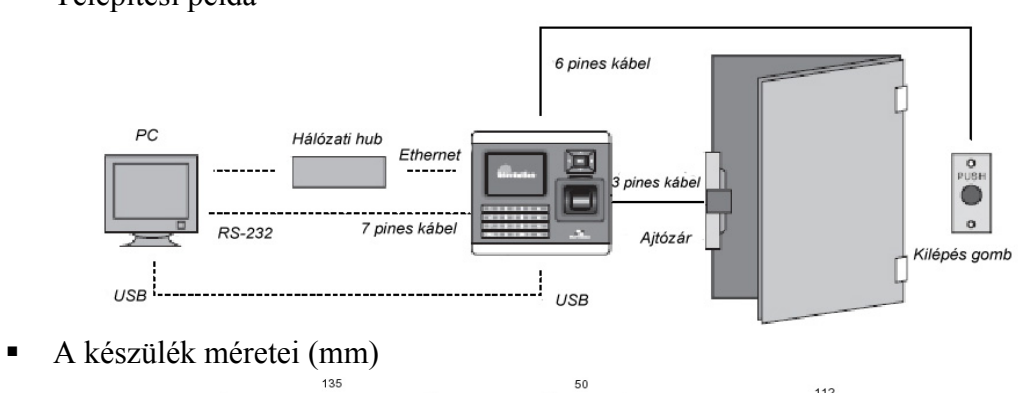

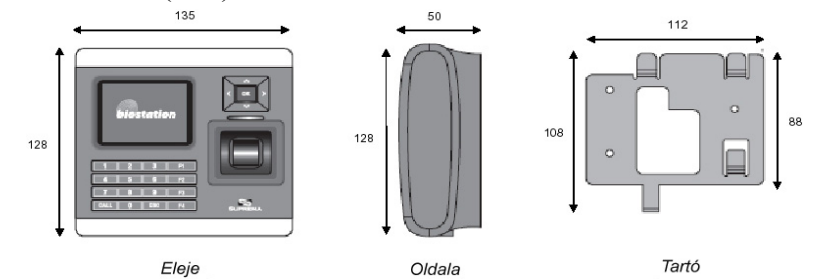

# Kábel specifikáció

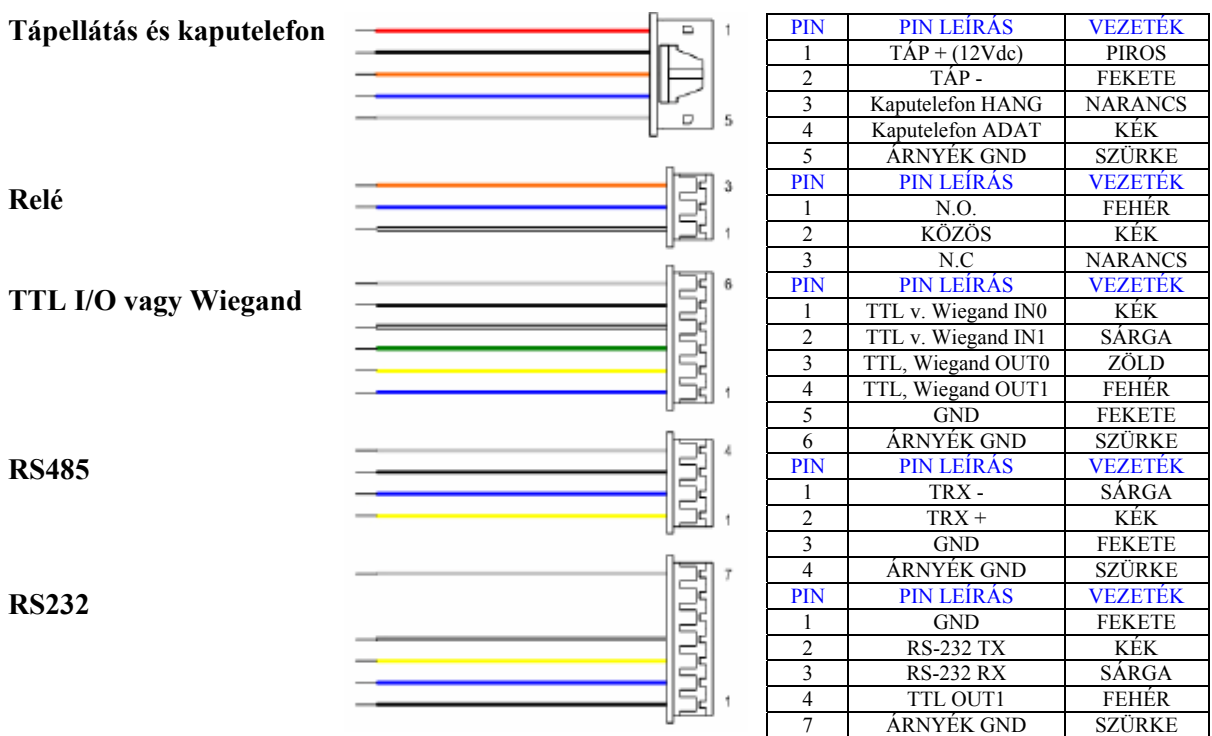

<span id="page-10-0"></span>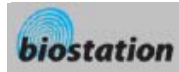

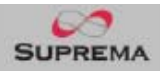

# **Alapfunkciók – Adminisztrátoroknak**

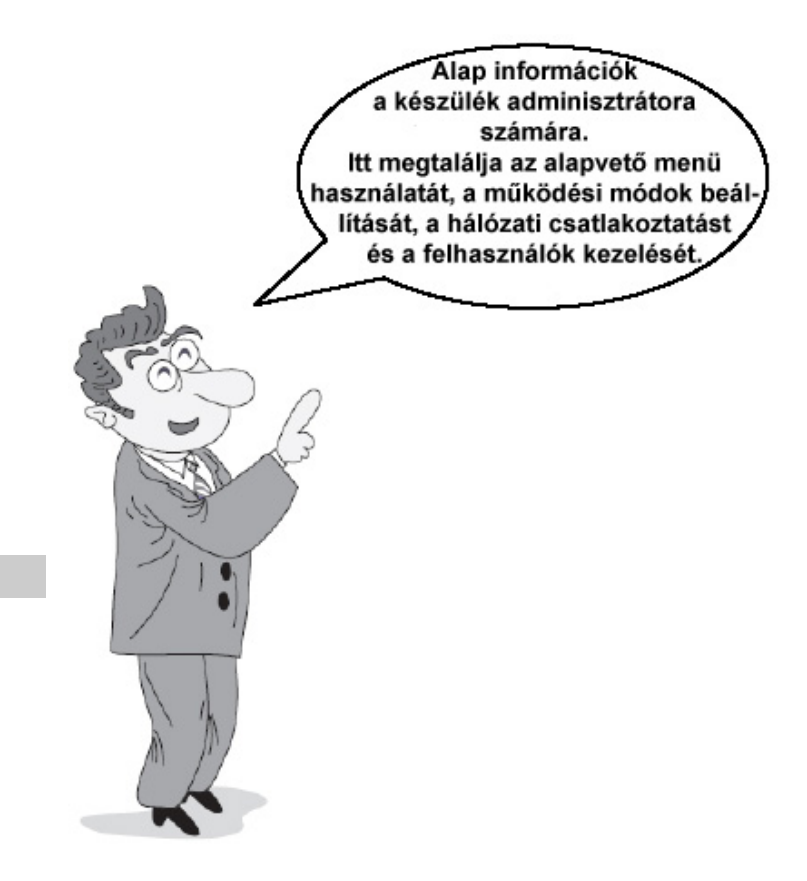

11

<span id="page-11-0"></span>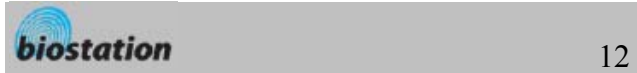

### Belépés az admin menübe

- Nyomja meg az ESC gombot az Admin menübe való belépéshez a kezdő kijelzőről.
- Vigye be a master jelszót és nyomja meg az OK gombot.
	- *[Megjegyzés] Mivel gyárilag nem visznek be master jelszót a készülékbe, így egyszerűen, az OK gombbal be tud lépni az admin menübe. Biztonsági okokból, állítson be master jelszót rögtön a termék telepítése után. Kérjük nézze meg a <Master jelszó megváltoztatása> /Change Master PW/ fejezetet a master jelszó beállításához.*
- A master jelszó bevitele helyett, az adminisztrátor az ujjlenyomatával is beléphet az Admin menübe.
	- *[Megjegyzés] a Master jelszó a készülék egyedüli jelszava, ez az adminisztrátor PIN kódjától (felhasználói jelszó) eltérő. A master jelszó, vagy az adminisztrátor ujjlenyomata mindenképp szükséges az Admin menübe belépéshez.*
- Ha a master jelszót vagy az adminisztrátor ujjlenyomatot sikeresen bevitte, a kezdő Admin menü jelenik meg a kijelzőn.

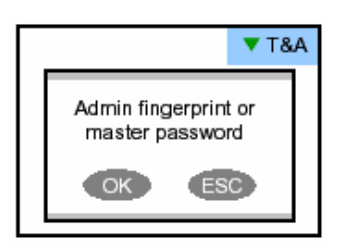

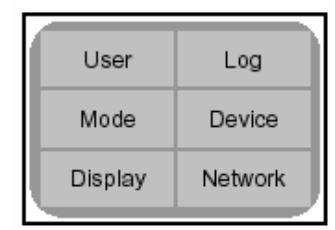

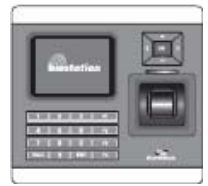

### Az Admin menü használata

- A Admin menü funkcióit a következőkben ismertetjük. A teljes Admin menü listához, nézze meg az <Admin menü listát>.
- Felhasználó */User/*: felhasználók kezelése, a felhasználók bevitele, törlése, szerkesztése.
- Mód */Mode/*: a készülék működési módjának beállítása.
- Megjelenítés */Display/*: a készülék nyelvének, a háttérnek, hangerőnek, stb. beállítása.
- Napló */Log/*: Az eseménynapló ellenőrzése.
- Készülék */Device/*: A különböző paraméterek beállítása az ujjlenyomat beolvasáshoz (I/O portokat, az ajtó relét, stb).
- Hálózat */Network/*: Különböző interfészek beállítása, mint a TCP/IP, soros kommunikáció, USB.
- A kívánt almenü beviteléhez a kezdő Admin menüből, válassza ki a kívánt menüt a navigációs gomb használatával és nyomja meg az OK gombot.
- Az almenüben a fel/le navigációs gombokkal tudja kiválasztani a kívánt elemet. Az elemek beállításának megváltoztatásához, használja a bal/jobb navigációs gombot.
	- Ha megnyomja az OK gombot, a megváltozott beállítás alkalmazásra kerül és visszalép az előző menübe. Ha megnyomja az ESC gombot, a megváltoztatott érték nem kerül alkalmazásra és visszalép az előző menübe.
- Ha bármikor megnyomja az F4 gombot az admin menüben, azonnal kilép belőle és a kezdő képernyőre lép.
	- *[Megjegyzés] Biztonsági okokból, ha az Admin menüben egy gombot sem nyom le, egy bizonyos idő után a kijelző visszalép a kiindulási helyzetbe. Ha nem szeretné ezt a funkciót használni vagy szeretné ezt az időperiódust megváltoztatni, lépjen be a <Kijelző-és hangbeállításokba>. <Display and sound setting>.*

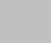

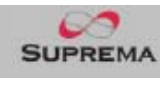

<span id="page-12-0"></span>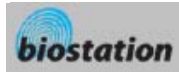

亩

*A telepítés után ki kell választani a megfelelő működési módot.* 

 A működési mód kiválasztásakor a kezdő Admin menüben, a következő menük tűnnek fel a kijelzőn.

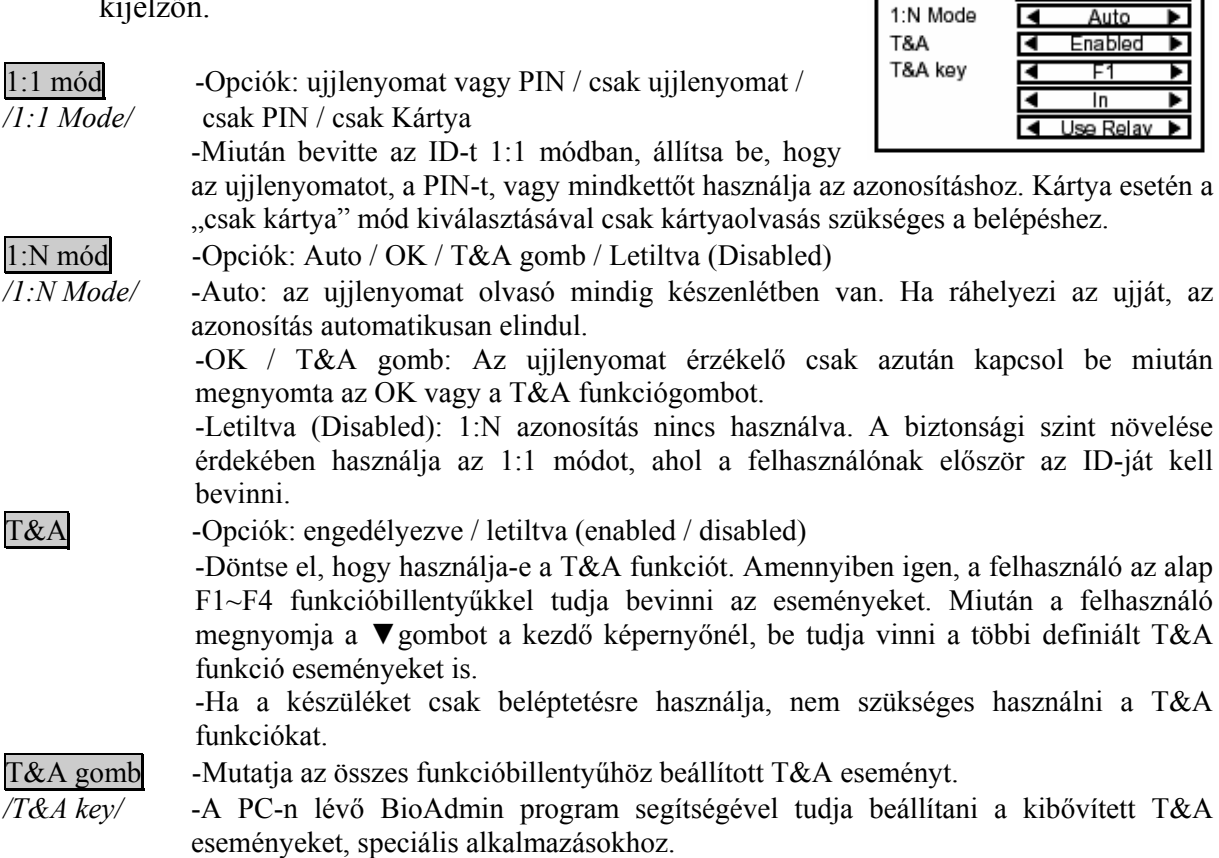

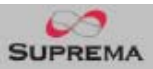

Mode

 $\overline{4}$ 

√Finger or PIN

ы

1:1 Mode

1:N Mode

<span id="page-13-0"></span>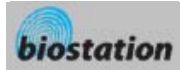

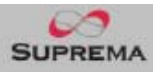

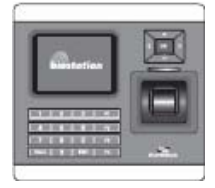

#### TCP/IP

*A TCP/IP-n keresztül PC-re csatlakoztatott készülék használatához, a hálózatot be kell állítani a csatlakoztatási típus szerint.* 

- Ha a kezdő Admin menüből kiválasztotta a Hálózat /Network/ menüpontot, a hálózati beállítások /Network Setup/ menüje jelenik meg a kijelzőn.
- Ha a TCP/IP-t választja ki a hálózati menüből, a következő menük tűnnek fel a kijelzőn.

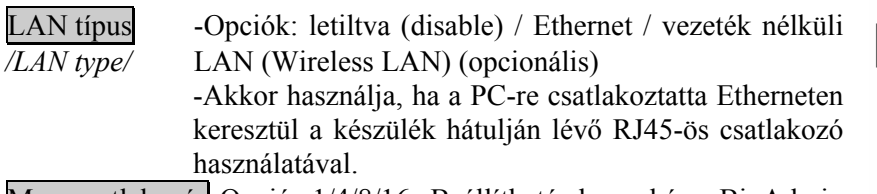

Max csatlakozás-Opció: 1/4/8/16: Beállítható, hogy hány BioAdmin programból lehessen elérni egyszerre a BioStation terminált.

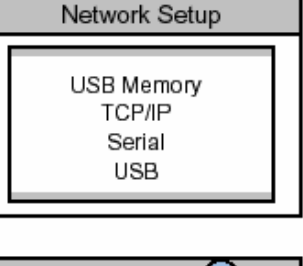

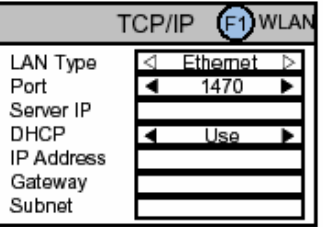

Wireless LAN

Preset Mode

ESSID

Authentication Encryption

Link Quality

 $\lhd$  3COM WPA  $\lhd$ 

Infrastructure

bio 3com WPA-PSK

**TKIP/AES** 

0%

- SSL Opciók: használva / nem használva (use/not use)
- DHCP -Opciók: használva / nem használva (use/not use)
	- -A DHCP használatával A BioStation automatikusan meg kapja az IP címet és az egyéb szükséges beállításokat a szervertől.
	- -Használat előtt ellenőrizze, hogy a megfelelő DHCP szerver elérhető a hálózati környezetében.
- IP cím, átjáró -A DHCP használata nélkül, az IP címet */IP Adress/*, az átjárót */Gateway/* és az alhálózati maszkot */Subnet/* manuálisan kell bevinnie. Kérdezze meg a szükséges beállításokat a rendszergazdától.

# Vezeték nélküli LAN

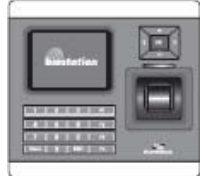

*A vezeték nélküli LAN beállításához, válassza ki a vezeték nélküli LAN AP-t (Access Point / Belépési Pont).* 

 $\blacksquare$  Ha megnyomja az F1 gombot a TCP/IP menüben, a következő menük jelennek

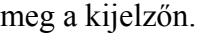

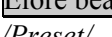

- Előre beállítás -Válassza ki a vezeték nélküli LAN AP-t az előre */Preset/* beállított AP készülékek közül.
	- -Ha nincsen előre beállított LAN AP, adja hozzá a

vezeték nélküli LAN AP-t a BioAdmin program használatával a PC-n. Legfeljebb 4 vezeték nélküli LAN AP-t tud hozzáadni.

```
/Mode/
```
Mód -Megmutatja a vezeték nélküli LAN AP működési módját.

ESSID -Megmutatja a vezeték nélküli LAN AP ESSID-t.

Hitelesítés -Megmutatja a vezeték nélküli LAN AP hitelesítési módját.

**MASCO Biztonságtechnikai és Nyílászáró Automatizálási Kereskedelmi Kft. 1045 Budapest, Madridi út 2. Tel: (06 1) 3904170, Fax: (06 1) 3904173, E-mail: masco@masco.hu, www.masco.hu**

<span id="page-14-0"></span>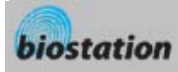

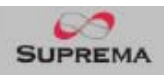

*/Authentication/* 

Titkosítás -Megmutatja a vezeték nélküli LAN AP titkosítás módját.

*/Encryption/* 

Link minősége -Megmutatja a jelenleg használt vezeték nélküli LAN AP hálózati állapotát. */Link quality/* 

Szerver Ha megnyomja az F2 gombot a Szerver Server menüben a következő beállíások jelennek Server Not Use meg a képernyőn. Server IP Port Szerver - A szerver használata vagy nem használata állítható be (use / not use) Szerver IP - A szerver IP címe állítható be

Port - A szerver portja állítható be

- A BioStation BioAdmin szerverhez való csatlakoztatásához kapcsolja ki az SSL használatát (SSL *not use*) és állítsa be a megfelelő szerver beállításokat (szerver IP és port).

- Ekkor a BioStation nem hitelesített eszközként látszik a BioAdmin Kliens programban és hitelesítés szükséges.

- A hitelesítés végrehajtása után a rendszer újraindul és automatikusan csatlakozik a BioAdmin szerverhez

- Az újraindulás után az SSL automatikusan aktiválódik /*Use*/

- A hitelesítés végrehajtása után az SSL mód és a Szerver mód is automatikusan elindul /*use*/, nem szükséges további konfigurálás a szerverben és BioStationben.

- Ha szerver-kliens funkció alkalmazása nélkül szeretné használni a BioAdmin 4.1 programot állítsa az SSL és Szerver beállításokat nem használtra */not use*/

- Részletesebb információért a szerver beállításban olvassa el a BioAdmin 4.1 használati útmutatót

- A BioStationt az SSL használat és a szerver használat beállítása után tudjuk csatlakoztatni a BioAdmin szerverhez.

- Ha 4.0-nál régebbi verziójú BioAdmint használunk, vagy nem a BioAdmin szerveren keresztül szeretnénk elérni a BioStationt, kapcsoljuk ki az SSL használatát.

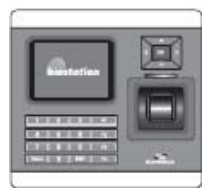

#### Soros port

 A BioStation csatlakoztatása a fogadó PC soros portjára */serial port/***,** a soros kommunikáció átviteli sebességének megadása.

RS485 -Opciók: letiltva (disable) / 9600 / 19200 / 38400 / 57600 / 115200

> -Akkor használja, ha csatlakoztatja a PC soros portját a készülék hátoldalán lévő 7 pines csatlakozó segítségével. -Soros kommunikációnál, a sebesség megmutatja az adathordozó hullám frekvenciájának változását másodpercenként, ez az átviteli sebességnek (baudrate).

-Az alapértelmezett érték a 115200 bps.

Serial **RS485** 115200 RS232 न 115200 ▼

-Ha kommunikációs hiba van a soros kommunikációban, egy alacsonyabb átviteli sebesség beállítása megoldhatja a problémát!!!

<span id="page-15-0"></span>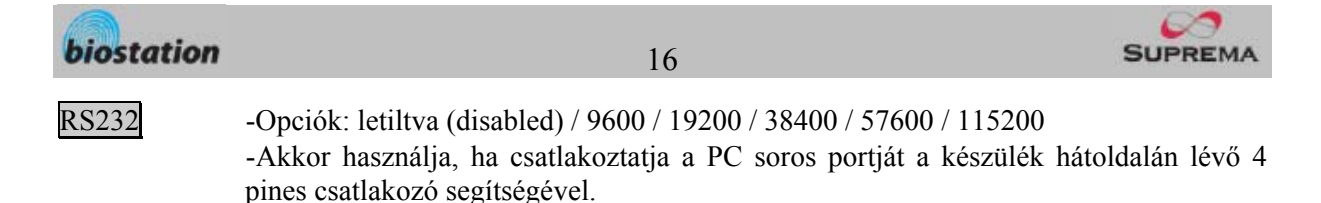

#### USB

*Ahhoz, hogy a BioStation-t csatlakoztatni tudja a fogadó PC USB portjához, engedélyezze az USB kommunikációt.* 

- Ha az USB-t választja ki a hálózat almenüben (Network), az USB beállítás (USB setting) menü tűnik fel a kijelzőn. **USB**
- USB Port  $\triangleleft$ Disable USB -Opciók: engedélyezve / letiltva (enable / disable) -A készülék hátoldalán lévő mini USB portot csatlakoztassa a PC USB portjára. -*[Megjegyzés] Biztonsági okokból, az USB-t a gyári alapértelmezett állapotban letiltott helyzetben van. Ha a készüléket PC-hez csatlakoztatja az USB segítségével, a beállítást először változtassa engedélyezettre (Enable).*

<span id="page-16-0"></span>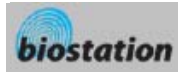

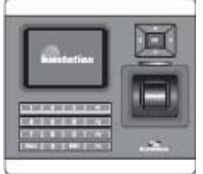

# Új felhasználó bevitele

*Hogyan vigye be a felhasználói információkat és az ujjlenyomatot?* 

 Ha kiválasztja a felhasználót a kezdő Admin menüből, a felhasználók kezelése (User management) almenük megjelennek a kijelzőn.

 Ha kiválasztotta a felhasználó bevitelét /*Enroll User*/ a felhasználói menüből, a következő menüpontok jelennek meg a kijelzőn.

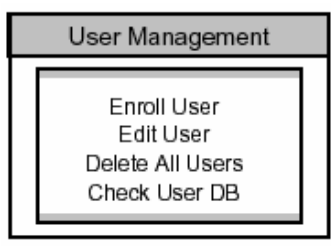

 $\overline{a}$  and  $\overline{a}$ 

**Enroll Finger** 

None

к

Finger No Duress

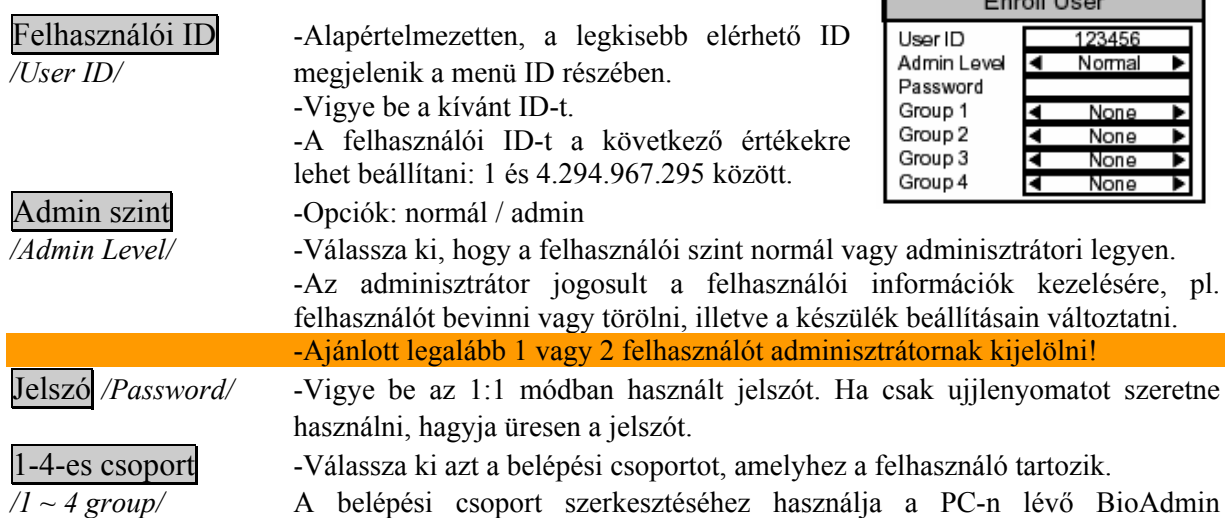

programot.

 Ha bevitte az összes szükséges adatot és megnyomta az OK gombot, a következő ujjlenyomat beolvasás (Enroll Finger) menük jelennek meg a kijelzőn.

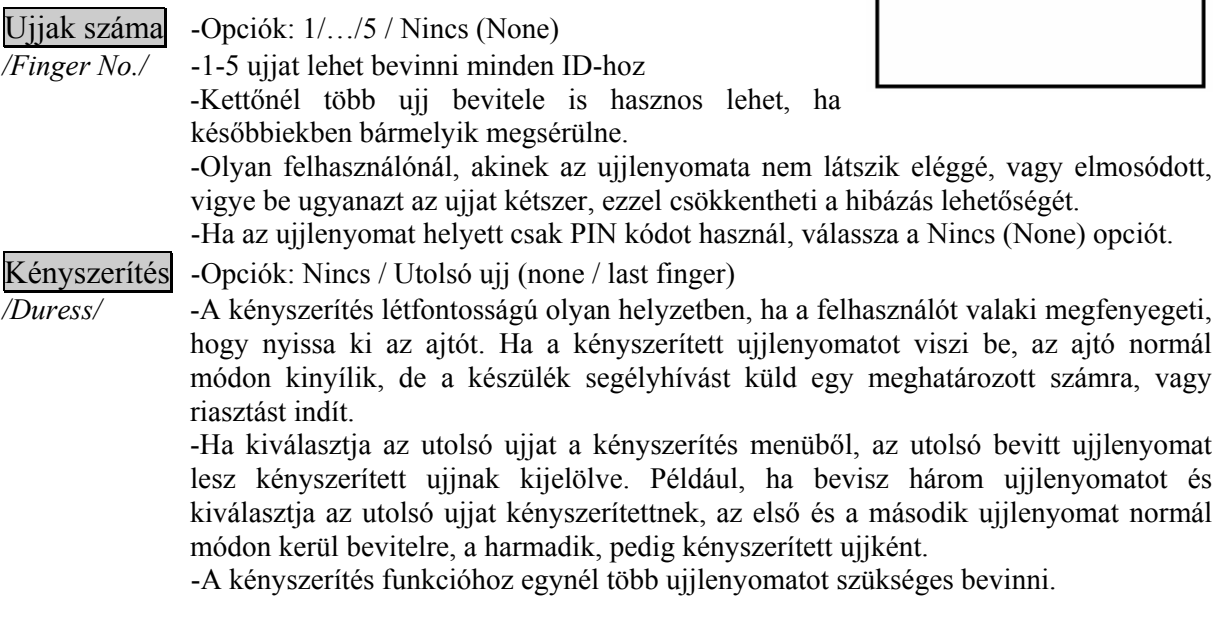

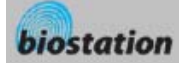

-A kényszerített ujjlenyomat nem egyezhet meg egy normál ujjként bevitt ujjlenyomattal!

- Ha bevitte az összes szükséges adatot és megnyomta az OK gombot, a következő ujjlenyomat beolvasás menük jelennek meg a kijelzőn.
- Napi korlát (Daily Limit): Itt állíthatjuk be az egy felhasználóra vonatkozó max. belépések számát naponta. Ha 0-ra állítjuk, akkor a felhasználó bármennyiszer be tud lépni.
- Idő korlát (Time Limit APB): Itt állíthatjuk be a minimális időtartamot, aminek el kell telnie a felhasználó egyes belépései között. Ha 0-ra állítjuk, nem lesz minimális időintervallum.
- Kártya Opciók: Nem használt/Proximity kártya/Wiegand (not use/RF Card/Wiegand) Itt állíthatjuk, hogy használunk vagy nem használunk kártyát a felhasználóhoz, ha
- használunk, akkor pedig a kártya típusát. Bypass Kártya (Bypass Card) Itt állíthatjuk be, hogy az adott kártya bypass kártya legyen-e, minden további azonosítás nélkül (pl.: vendégkártya)
- Bemenet típusa (Input type) Opciók: Közvetlen bevitel/ Felhasználó ID használata/Kártya ID beolvasása. Itt állíthatjuk be a Kártya Azonosító (ID) bevitelének módját.
- Kártya ID Közvetlen bevitel esetén be kell ütnünk a kártya azonosító kódját. Felhasználó ID használata esetén a kártya ID megegyezik a felhasználó ID-val. Kártya ID beolvasása esetén az azonosítót a kártyáról olvastatjuk be a BioStation-nel.
	- Miután kiválasztotta az ujj számát (finger No), a kényszerítést (duress) és megnyomta az OK gombot, az ujjlenyomat bevitelhez helyezze rá az ujjat az érzékelőre.
		- A sikeres bevitelhez kétszer ugyanazt az ujját helyezze rá az érzékelőre, követve a kijelzőn megjelenő üzenetet.

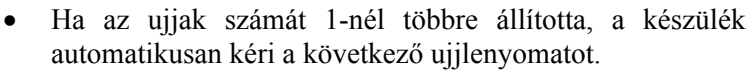

- Miután a felhasználó ráhelyezte az ujját az érzékelőre, láthatja a saját ujjlenyomatát a kijelzőn. Ha nem szeretné, hogy a bevitt ujjlenyomatok megjelenjenek a kijelzőn, meg tudja változtatni a beállításokat az Eszköz – Ujjlenyomat – Kép megtekintése */Device-Fingerprint – View Image/* menüben.
- Ha a bevitt két ujilenyomat különbözik egymástól, a beviteli folyamat megáll és a következő üzenet jelenik meg: "Two fingerprints do not match." */A két ujjlenyomat nem egyezik./*
- Ha a kényszerített ujj megegyezik az előtte bevitt normál ujjlenyomattal, a beviteli folyamat megáll és a következő üzenet jelenik meg: "Duress not allowed for the same finger." */Kényszerítéshez nem lehet ugyanazt az ujjat megadni./*
- Kérjük megfelelően helyezze el az ujjakat az érzékelőn a <Hogyan helyezzük el az ujjat> */How to place a finger/* fejezet szerint.
- Ha az összes ujjlenyomatot megfelelően bevitte, az "Enroll Success" */Sikeres Bevitel/* üzenet jelenik meg a kijelzőn a felhasználói ID-val együtt és az ujjlenyomat bevitel folyamatnak vége.
- Miután bevitte egy felhasználó ujjlenyomatát, a kijelzőn megjelenik a legközelebbi szabad felhasználói ID a következő felhasználó beviteléhez. Ha nem szeretne több

felhasználót bevinni, nyomja meg az F4-es gombot, amivel a kezdő képernyőre ugrik.

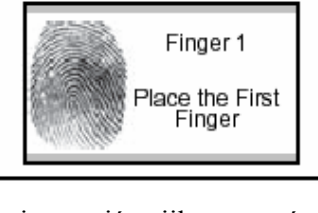

**Enroll Finger** 

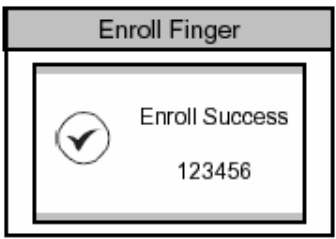

<span id="page-18-0"></span>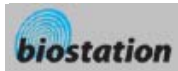

面

#### A felhasználói információk ellenőrzése

*Ellenőrizze a bevitt felhasználókról szóló információkat.* 

- Ha az Edit User /*Felhasználó szerkesztése*/ menüpontot választotta ki a felhasználói menedzsment menüben, az egyes felhasználókról szóló információk megjelennek a kijelzőn.
- Meg tudja változtatni a felhasználó ID-ját, a bal / jobb navigációs gomb segítségével.
- Ha bevitte a felhasználó ID-ját a numerikus gombokkal, egyből az adott ID-jú felhasználói információkra tud lépni.
	- Ha a kiválasztott ID-hoz nem tartozik felhasználó, a "None" /Nincs/ üzenet jelenik meg a kijelző név mezőjében. Ebben az esetben ha megnyomja a bal / jobb navigációs gombot, a legközelebbi érvényes ID-ra tud lépni.
- További információkat, mint a felhasználó neve, a részleg és a cégnév, a PC-n lévő BioAdmin program segítségével be lehet vinni.
- Ha megnyomja az F1 (more) gombot, a menü aktív funkció gombjai megjelennek, OK, F2 és F3!

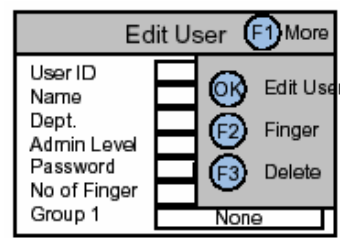

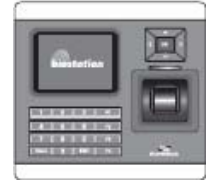

#### Felhasználói Információk szerkesztése

*A felhasználói információt meg lehet változtatni és az ujjlenyomatokat újra be lehet vinni.* 

- Ha megnyomja az OK (edit user) gombot a felhasználói menü szerkesztésében, a kiválasztott felhasználói információ megjelenik és ugyanúgy szerkeszthető, mint a felhasználó szerkesztése folyamatnál. Meg tudja változtatni az admin szintet, a jelszót és a csoportokat.
- Ha egy felhasználó ujjlenyomatait újra be akarja vinni, nyomja meg az F2 (finger) gombot a Felhasználó Szerkesztése (edit user) menüben.
- Ki tudja választani az ujjlenyomatok számát és a kényszerítést, majd újra be tudja vinni az ujjlenyomatokat.

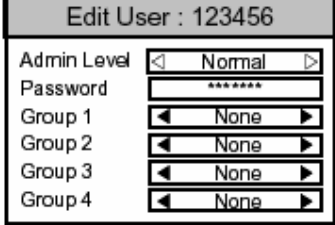

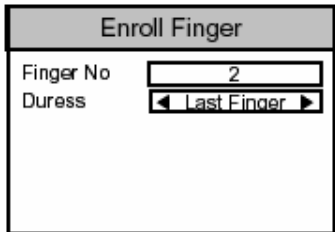

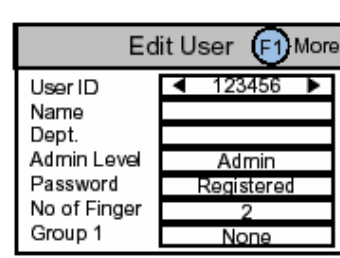

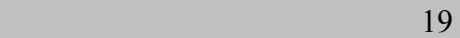

<span id="page-19-0"></span>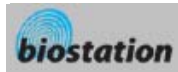

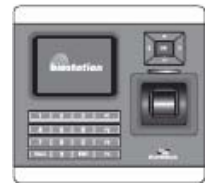

# Felhasználó törlése

*A felhasználó kitörlése a készülékből, miközben ellenőrzi az aktuálisan bevitt információkat.* 

- Ha ki akarja törölni a felhasználót, nyomja meg az F3-as (delete) gombot a Felhasználó Szerkesztése menüben.
- Nyomja meg az OK gombot a felhasználó törlésének nyugtázásához.
	- *[Megjegyzés] A kitörölt felhasználói információ nem állítható vissza, kivéve, ha a PC-n lévő BioAdmin szoftver is tárolja az adatokat.*

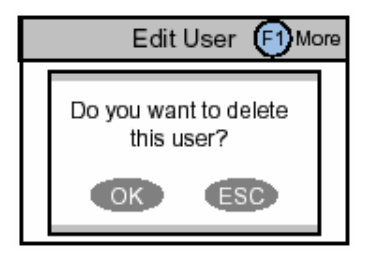

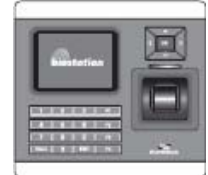

#### Az összes felhasználó törlése

*Az eszköz által tárolt összes felhasználót törli.* 

- Menjen vissza a Felhasználó Menedzsment /*User Management*/ menübe, válassza a Delete All User /*Összes felhasználó törlése*/ menüpontot.
- Nyomja meg az OK gombot az összes felhasználó törlésének nyugtázásához.
	- *[Megjegyzés] Miután az összes felhasználót kitörölte, a törölt felhasználókhoz tartozó információ nem állítható vissza, kivéve, ha a PC-n lévő BioAdmin szoftver is tárolja.*

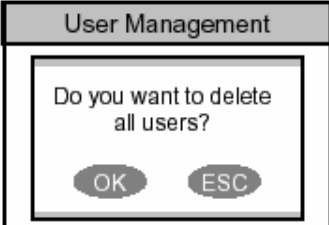

• *[Megjegyzés] A működtető adminisztrátorok ezzel a művelettel szintén törlődnek a menüből. Ezek után, az Admin menübe való ismételt belépéshez emlékeznie kell a master jelszóra!* 

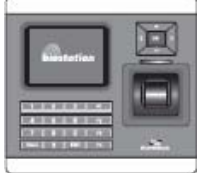

#### A felhasználói adatbázis ellenőrzése

*A készülék által tárolt felhasználói adatokban lévő hibák ellenőrzése és kijavítása.* 

- Ha megnyomja a Check User DB /*Felhasználói adatbázis ellenőrzése*/ gombot a felhasználói menüben, a következő menüpont jelenik meg a kijelzőn.
- Nyomja meg az OK gombot a felhasználói adatbázis ellenőrzéséhez.

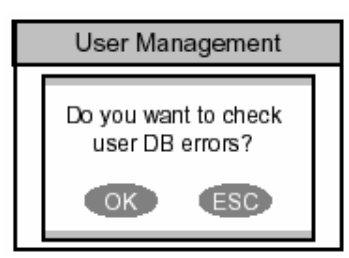

• Ha hiba van a felhasználói adatbázisban, automatikusan kijavításra kerül ezzel a művelettel. Ha a javításban is hiba lenne, egy hibaüzenet jelenik meg a kijelzőn.

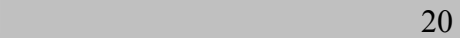

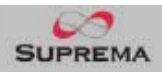

# <span id="page-20-0"></span>**Haladó funkciók – Adminisztrátoroknak**

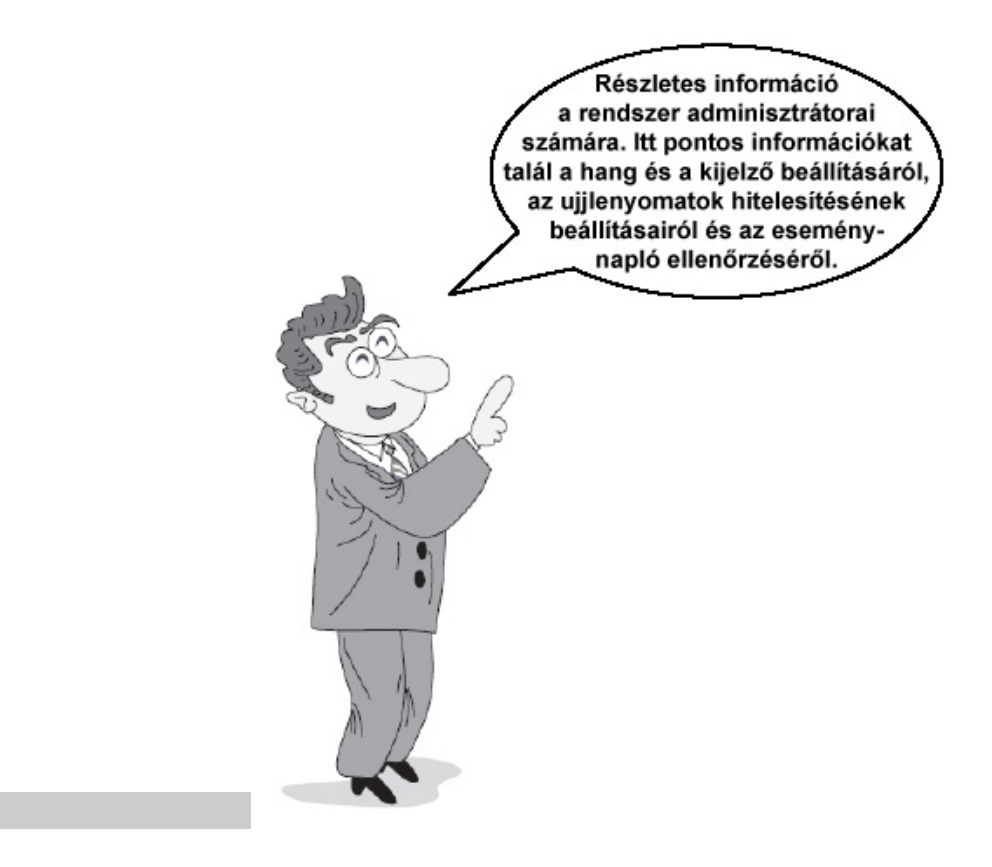

<span id="page-21-0"></span>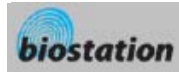

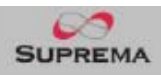

Display

Ε

English

Logo

Language

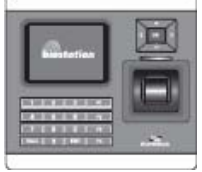

*/Time sync/* 

#### Kijelző-és hangbeállítások

*A készülék kijelzőjének és hangbeállításainak megváltoztatása.* 

 Ha kiválasztja a Display /*Kijelző*/ menüt az Admin menüből, a következő menüpontok jelennek meg a kijelzőn.

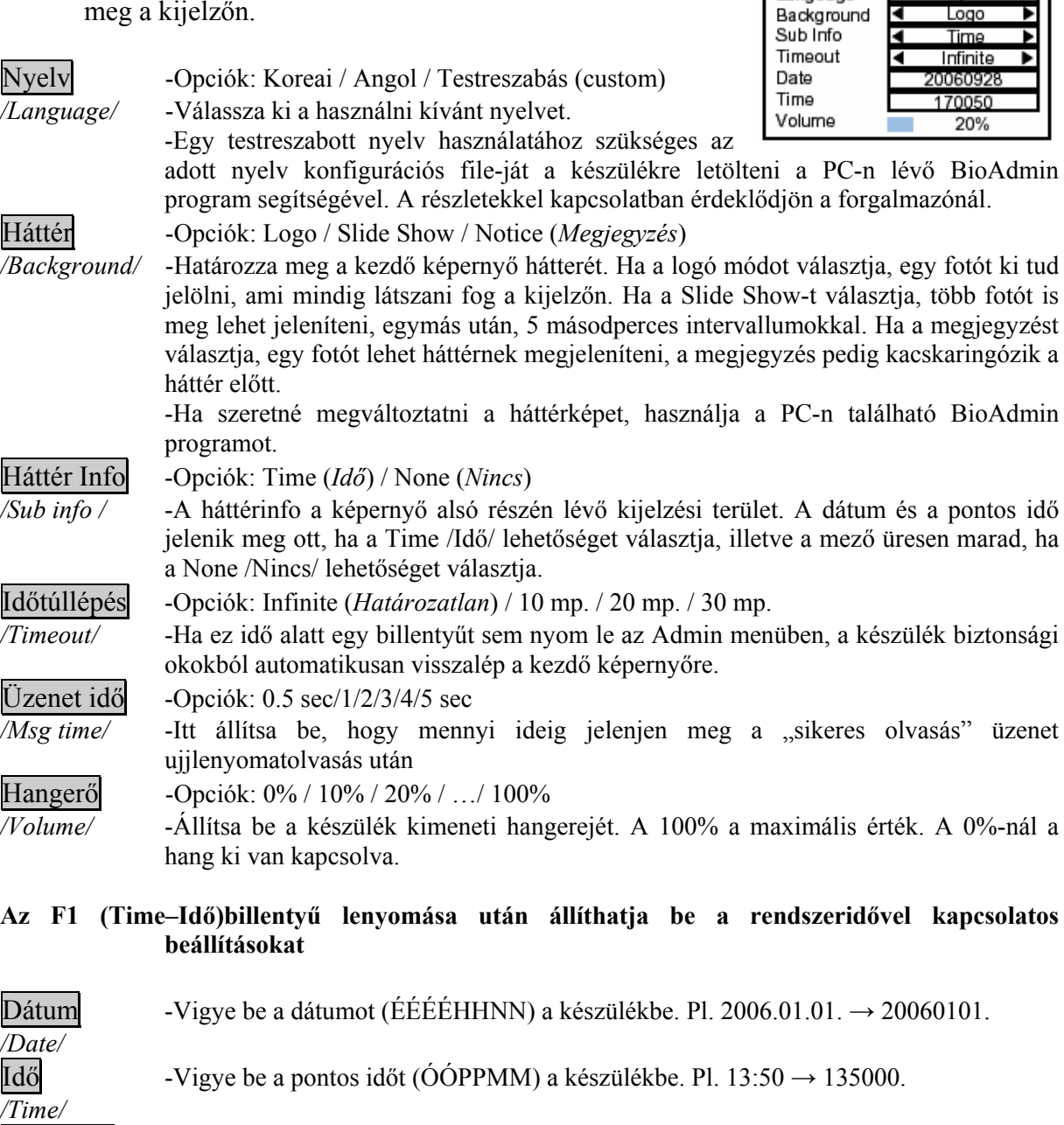

Idő szink. -Itt állíthatjuk be, hogy a BioStation egység használja-e az idő szinkronizációt.

<span id="page-22-0"></span>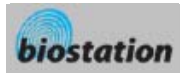

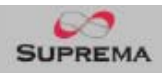

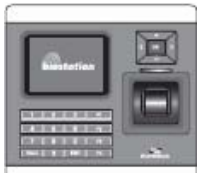

### Ujjlenyomat beállítások

*A különböző beállítások megváltoztatása az ujjlenyomat azonosításhoz.* 

■ Ha a Device */Eszköz/* pontot választja ki az Admin menüben, az eszközbeállítás menüpontok jelennek meg a kijelzőn.

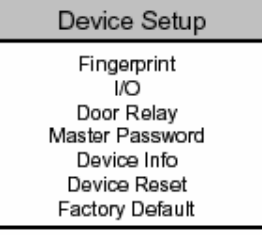

 Ha a Fingerprint /*Ujjlenyomat*/ pontot választja, a következő menük jelennek meg a kijelzőn.

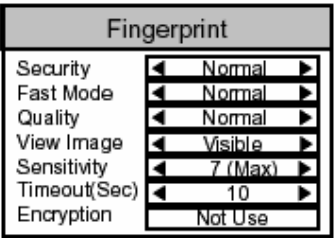

Ebben a leírásban az alapértelmezett beállítások vastag betűvel vannak szedve.

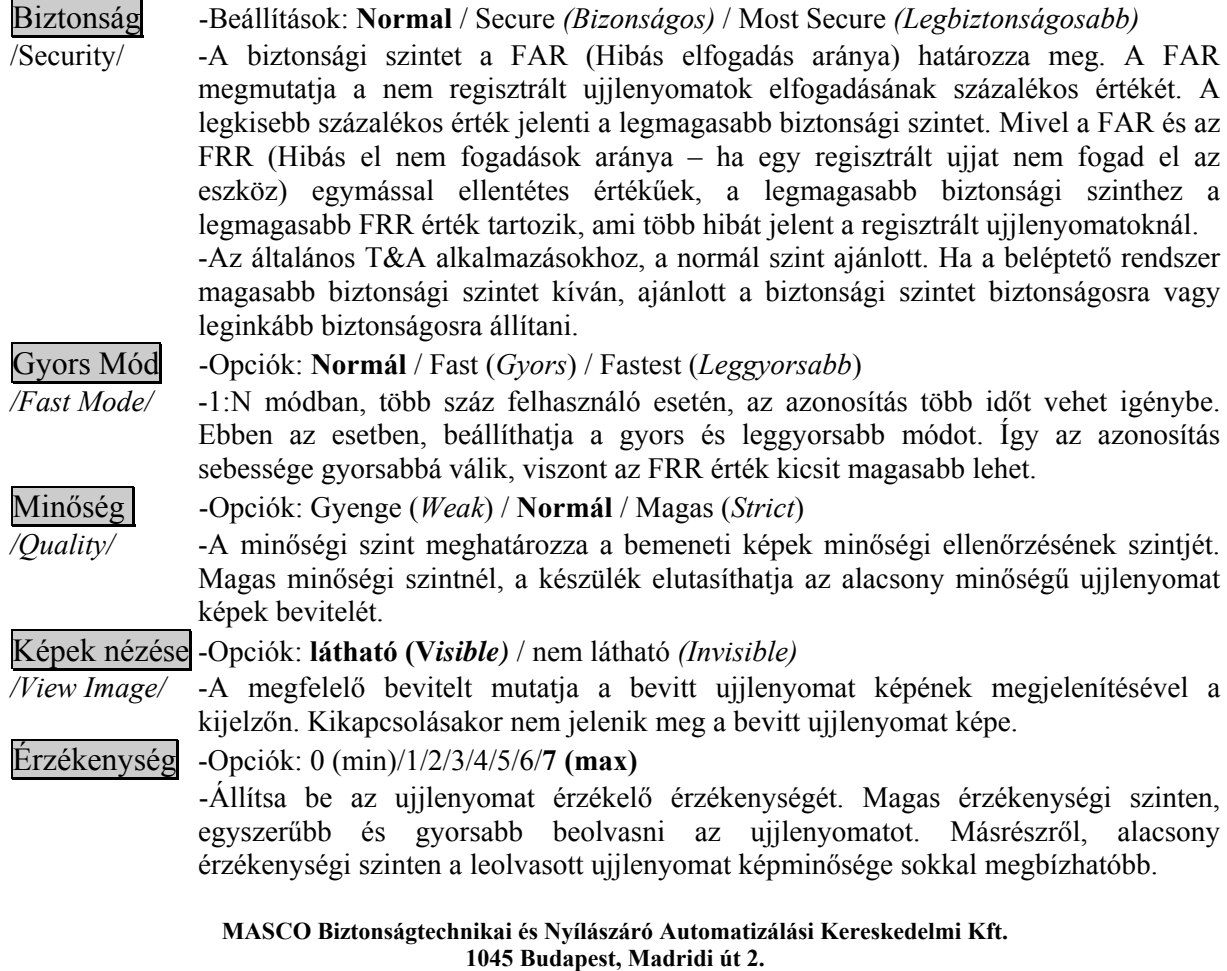

**Tel: (06 1) 3904170, Fax: (06 1) 3904173, E-mail: masco@masco.hu, www.masco.hu**

<span id="page-23-0"></span>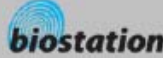

*/Duration (ms)/* 

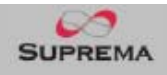

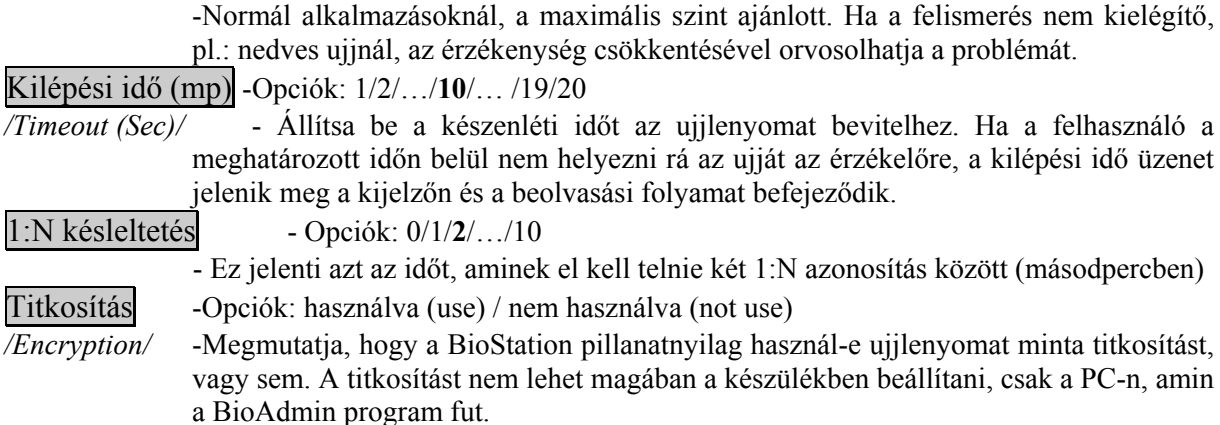

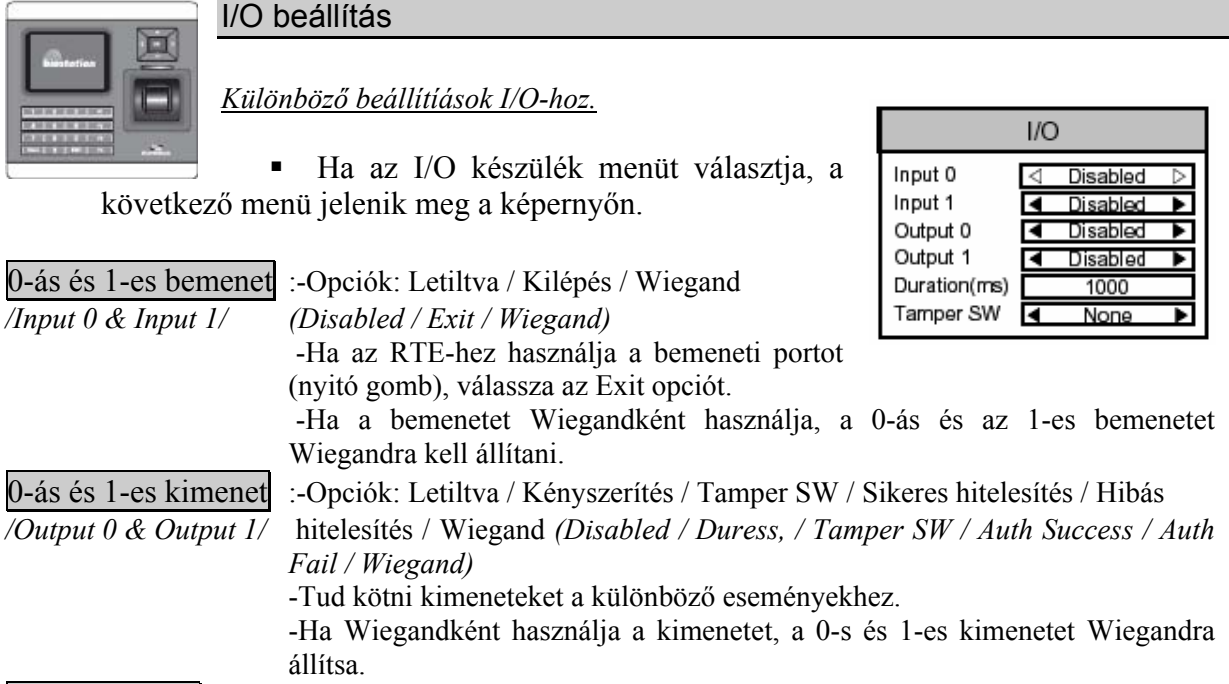

Időtartam (ms) -Állítsa be a kimeneti jel időtartamát. Az alapértelmezett érték 1 mp (1000ms).

Tamper S/W -Opciók: Nincs / Rendszer lezárása (none / lock system)

-A tamper kapcsoló bekapcsol, ha a BioStation házát (borítását) valaki felnyitja.

-Ha a beállítás a "Lock System"-en */Rendszer lezárása/* van, a készülék automatikusan lezár, ha a tamper kapcsoló bekapcsol.

-Ez biztonsági okokból hasznos lehet, ha egy betörő felnyitja a BioStation házát, hogy az épületbe bejusson.

*-[Megjegyzés] Ha a BioStation le lett zárva, ezt csak akkor lehet feloldani, ha a master jelszót beviszi. Nem lehet feloldani az adminisztrátor ujjlenyomatával.* 

<span id="page-24-0"></span>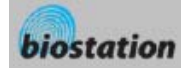

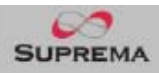

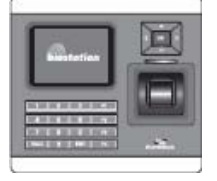

#### Ajtó relé beállítás

*Az ajtó relé különböző beállításainak megváltoztatása*

 Ha kiválasztja a készülék */Device/* menüből az Ajtó relé */Door Relay/* pontot, a következő menü jelenik meg a kijelzőn.

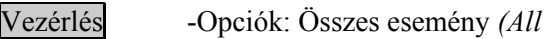

 *Event)* / Kiválasztott

## */Driven by/* T&A *(Selected T&A)* / Letiltva *(Disabled)*

-Az összes esemény *(All Event)* esetén, az ajtó kinyílik az összes sikeres hitelesítési eseménynél (1:1 PIN hitelesítés, 1:1 ujjlenyomat hitelesítés, 1:1 ujjlenyomat beolvasás).

-A T&A azonosítás */Authentication with T/A/* esetén az ajtó csak a T&A esemény sikeres használatára nyílik ki, amelyikre az adott ajtó engedélyezve lett.

-A kiválasztott T&A */Selected T/A/* esetén az ajtó csak a meghatározott eseményre nyílik ki, amelyikre az adott ajtó engedélyezve lett.

- A sikeres azonosítás /*Authentication*/ funkcióval az ajtó T&A eseményen kívüli azonosításra nyílik

-Letiltva */Disabled/* beállítás esetén a BioStation nem vezérel belső relét az ajtó kinyitásához.

Időtartam (mp) -Miután az ajtó kinyílt, ez az időtartam elteltével ismét visszazár.

#### */Duration (sec)/*

Zárási idő -Határozza meg az ajtó zárási idejét erőszak esetén.

- */Lock time/* -A zárási idő alatt általános felhasználó nem tudja kinyitni az ajtót, csak adminisztrátoroknak engedélyezett.
	- -A zárási időt a PC-n lévő BioAdmin program segítségével tudja beállítani.
- Kinyitási idő -Határozza meg az ajtó kinyitási idejét erőszak esetén.
- */Unlock time/* -A kinyitási időt a PC-n lévő BioAdmin program segítségével tudja beállítani.

Belső telefon -Opciók: letiltva / engedélyezve (disable / enable)

*/Interphone/* -Opcionális belső (kapu) telefon használatára a BioStation készülékkel. Ebben a menüben tudja engedélyezni a belső telefont. A BioAdmin CALL gombja és a belső telefonos kommunikáció csak akkor működik, ha ebben a menüben az engedélyezve */Enable/* opció van beállítva.

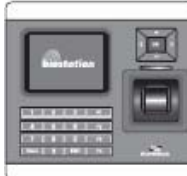

#### Master jelszó megváltoztatása

*Megváltoztatja a master jelszót.*

■ Ha kiválasztotta a Master jelszó */Master Password/* pontot az Eszköz */Device/* menüből, a Master jelszó menü jelenik meg a kijelzőn.

- Vigye be az érvényes master jelszót a "Current" */Jelenlegi/* helyére, illetve az új master jelszót a "New" */Új/* és a "New (again)" */Új (újra)*/ helyére. Majd nyomja az OK gombot a nyugtázáshoz.
	- Az alapértelmezett jelszó */Default password/* üresen marad (nem szükséges bevinni).

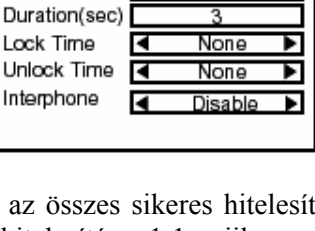

Master Password

Current New New(Again)

Door Relay

**4** All Event

Driven by

<span id="page-25-0"></span>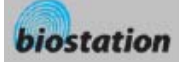

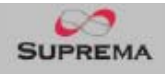

- *[Megjegyzés] Ezzel a master jelszóval lehet felhasználókat bevinni, törölni és a BioStation beállításait megváltoztatni. Kérjük ügyeljen arra, hogy a master jelszót csak az adminisztrátorok tudják.*
- Ha elfelejti a master jelszót.
	- Ha van olyan felhasználó, aki adminisztrátorként van a rendszerben: be tud lépni az Admin menübe az adminisztrátor ujjlenyomatával és vissza tudja állítani a jelszót a gyári alapértelmezett értékre a készülék */Device/* menüben. Bár ebben az esetben az összes többi beállítás is visszaáll a gyári alapértelmezett értékre.
	- Ha nincs olyan felhasználó, aki adminisztrátorként van a rendszerben: kérjen segítséget a viszonteladótól, akitől vette a készüléket.

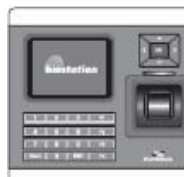

függően.

*/Device ID/* 

#### A készülék info megtekintése

*Nézze meg a készülékről szóló alapinformációkat, mint pl. a modell és a verziószám.* 

■ Ha kiválasztja a Készülék Info */Device Info/* pontot a készülék */Device/* menüből, a következő menüpontok jelennek meg a kijelzőn.

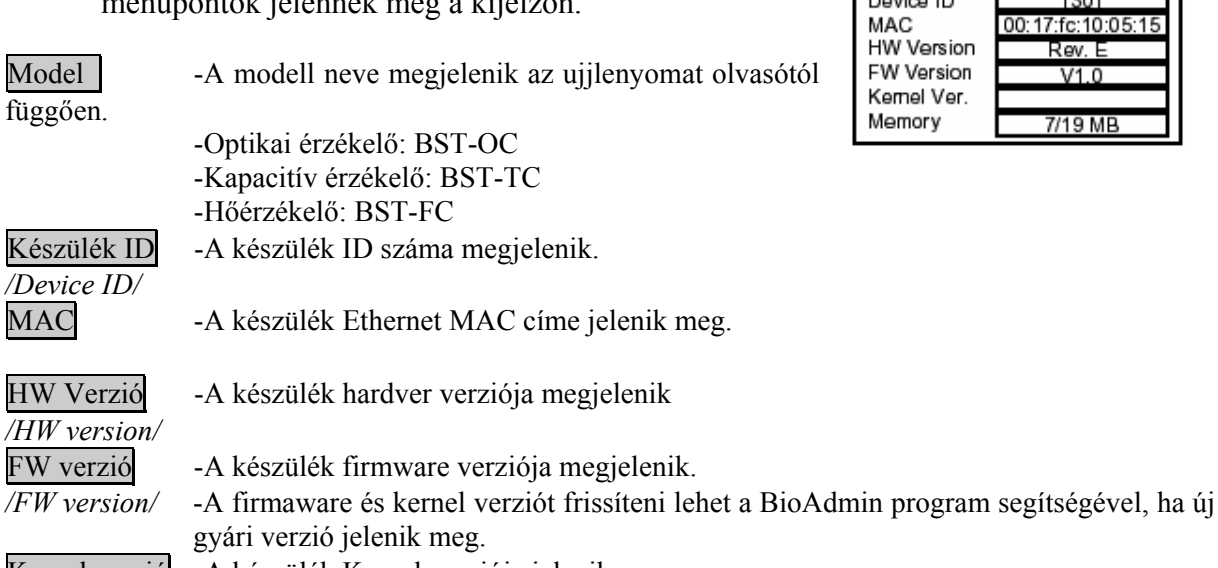

*/HW version/*  FW verzió**ita algat firmanak els** */Kernel Ver./* 

Kernel verzió -A készülék Kernel verziója jelenik meg.

Memória -A teljes elérhető tárterület és az éppen használt tárrész megjelenik.

*/Memory/* -A BioStation belső memóriájában tárolt különböző információ, mint pl. felhasználói info, napló, háttér és hangok, a felhasznált memória ezeknek a mennyiségétől függően változik.

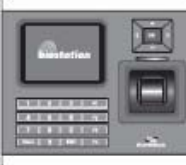

### Készülék reset

*Reseteli az egész rendszert.* 

 Ha a készülék */Device/* menüben a Készülék reset */Device Reset/* menüt választja, egy üzenet jelenik meg a kijelzőn, ami megkérdezi, hogy a BioStation-t újra akarja-e indítani?

 Nyomja meg az OK gombot készülék reseteléséhez. A törlés normál esetben 20-30 másodpercig tart, hálózati csatlakozás esetén egy kicsit hosszabb ideig.

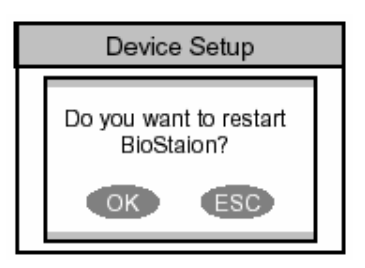

Device Info

Standard

Model

<span id="page-26-0"></span>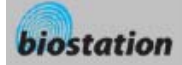

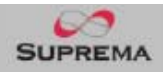

- Ha új nyelvet választ ki a BioStation-höz, először resetelnie kell a BioStation-t, hogy az új nyelvet alkalmazni tudja.
- Ha a készülék bármilyen okból instabillá válik, a készülék resetelése megoldhatja ezt a problémát!!!

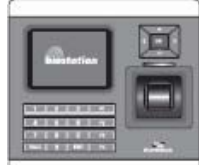

# Gyári alapértelmezett értékek visszaállítása

*Visszaállítja a készülék összes beállítását a gyári alapértelmezett értékre.* 

- Ha a Készülék */Device/* menüben a Gyári alapértelmezett értéket */Factory Default/* választja ki, a következő üzenet jelenik meg a képernyőn.
- Nyomja meg az OK gombot a rendszer különböző értékeinek gyári alapértelmezett értékekre való visszaállításához.
	- *[Megjegyzés] Bizonyosodjon meg arról, hogy a különböző beállítások, háttér, hangok és megjegyzések törlődtek.*
- A felhasználói info és a napló adatai nem törlődnek. A felhasználói info törléséhez lépjen be a <Delete All Users> */Összes felhasználó törlése/* menübe. Az eseménynapló adatainak törléséhez lépjen be az <Delete Entire Log> */Teljes napló törlése/* menübe.

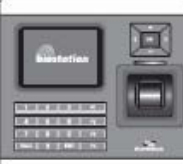

# Eseménynapló ellenőrzése

*A rendszerben felmerült különböző események ellenőrzése az eseménynaplóban*

- Ha kiválasztja a Eseménynapló */Log/* pontot a kezdő Admin menüben, a napló eseményei jelennek meg a kijelzőn. Ellenőrizni tudja az eseményeket, a legutolsótól visszafelé.
- Nyomja meg a fel/le navigációs gombokat, hogy egyenként végig tudja nézni őket.
- 9/14 13:39 Duress (Menu) 123456 9/14 13:30 Identify OK (Menu) 1111 9/14 13:25 Duress (Menu) 123456<br>9/14 12:51 Identify OK (Menu) 1111 9/14 12:45 Duress (Menu) 123456 9/14 12:43 Identify OK (Menu) 1111 9/14 12:39 Duress (Menu) 123456 9/14 12:26 Identify OK (Menu) 1111

Log List

 $F1$ More

Device Setup

Do you want to reset to default?

(ESC)

 $OK$ 

- A bal/jobb navigációs gombok segítségével, pedig oldalanként tud lépkedni az események között (oldalanként 8 esemény jelenik meg).
- Az F1 gomb megnyomásával megnézheti a további elérhető funkciógombokat.
	- o OK: legutolsó
	- o F2: Filter
	- o F3: Törlés
- A legutóbbi bejegyzés megtekintéséhez nyomja meg az OK gombot.

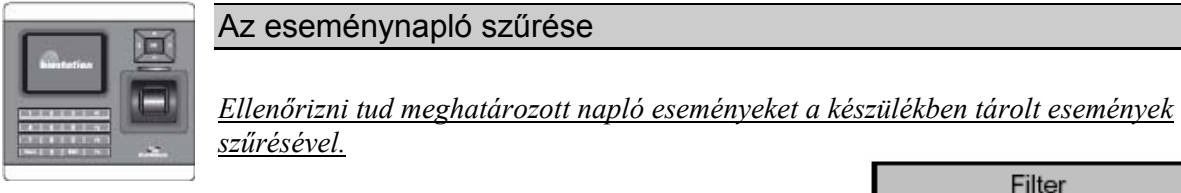

 $\blacksquare$  Ha megnyomja az F2 (Filter) gombot a napló menüben, a következő menüpontok jelennek meg a kijelzőn.

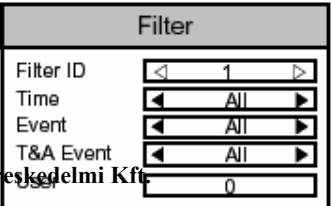

<span id="page-27-0"></span>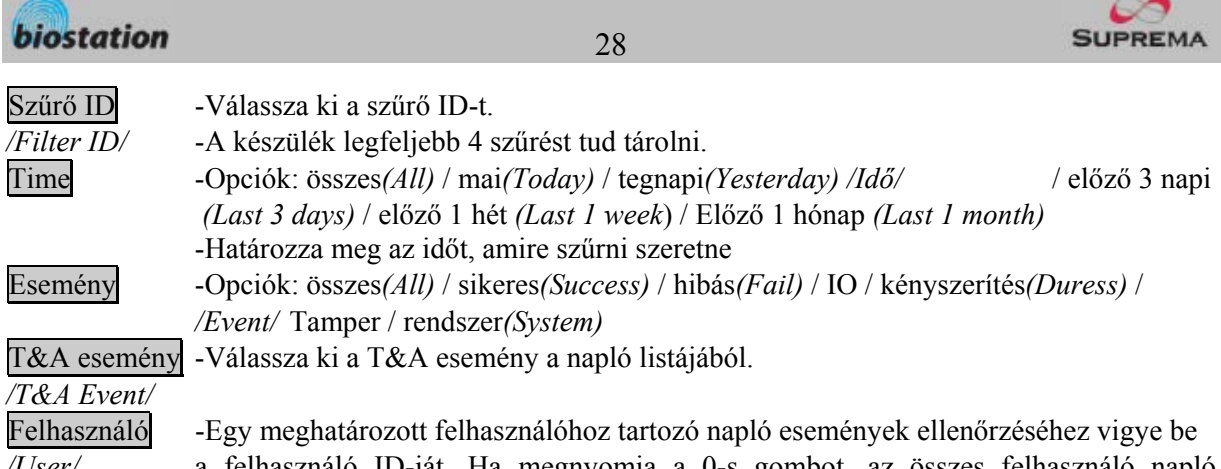

*/User/* a felhasználó ID-ját. Ha megnyomja a 0-s gombot, az összes felhasználó napló eseményei megjelennek.

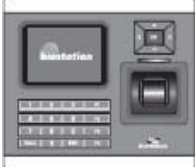

### A napló teljes tartalmának törlése

*A naplóban összegyűlt összes eseményt törli.* 

 Ha megnyomja az F3 (delete) gombot a napló lista képernyőjén, az összes bejegyzés törlésére irányuló kérdés jelenik meg a kijelzőn.

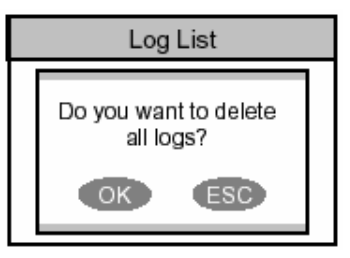

- Nyomja meg az OK gombot, ha az összes eseményt szeretné törölni.
	- *[Megjegyzés] A törölt naplót nem tudja már visszaállítani, csak akkor, ha a PC-n lévő BioAdmin programban még megmaradt.*

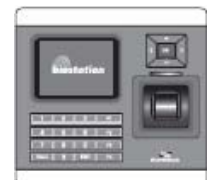

### USB memória

*Hogyan használja az USB memóriát a felhasználói információk, az eseménynapló adatainak és a készülék különböző beállításainak lementéséhez?* 

- Ha kiválasztja az USB memória pontot */USB memory*/ a hálózat */Network/* menüből, a következő menüpontok jelennek meg a kijelzőn.
- Ha vezeték nélküli LAN-t használ, a vezetéknélküli LAN automatikusan lecsatlakozik ebben a menüben. Ha kilép a menüből automazikusan újracsatlakozik.

**USB Memory** Synchronize Export Virtual Terminal Import Virtual Terminal Firmware Upgrade Initialize Refresh

Szinkronizálás */Synchronize/* -Továbbítja a felhasználói információt és a különböző beállításokat az USB memória virtuális termináljából a csatlakoztatott BioStation felé. Ezzel egy időben az eseménynapló adatait is továbbítja a BioStation-ből az USB memória virtuális termináljába.

*-[Megjegyzés] A szinkronizálás menü törli az aktuális felhasználói információt és a készülék különböző beállításait, illetve felülírja az információkat és beállításokat az USB memóriában.* 

-Hasznos az adatokat átküldeni a BioAdmin programból a készülékhez.

 -Csak akkor engedélyezhető, ha az USB memóriának virtuális terminálja van ugyanazzal a készülék ID-val, mint a csatlakoztatott BioStation.

Virtuális terminál exportálása */Export virtual terminal/*

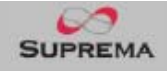

-Egy virtuális terminált hoz létre az USB memóriában, ugyanazzal a készülék ID-val. Exportálja a felhasználói információkat, az eseménynapló adatait és az USB memória virtuális termináljára csatlakoztatott eszköz különböző beállításait.

-A felhasználói információ és az eseménynapló adatainak mennyiségétől függően az exportálás néhány percig eltarthat.

- A virtuális terminál szinkronizálásához vagy importálásához, először egy virtuális terminált kell létrehoznia az USB memóriában, a Virtuális menü exportálása */Export Virtual Menu/* menüben.

> -Ez a menü csak akkor engedélyezett, ha az USB memória a BioStation-höz csatlakoztatva van.

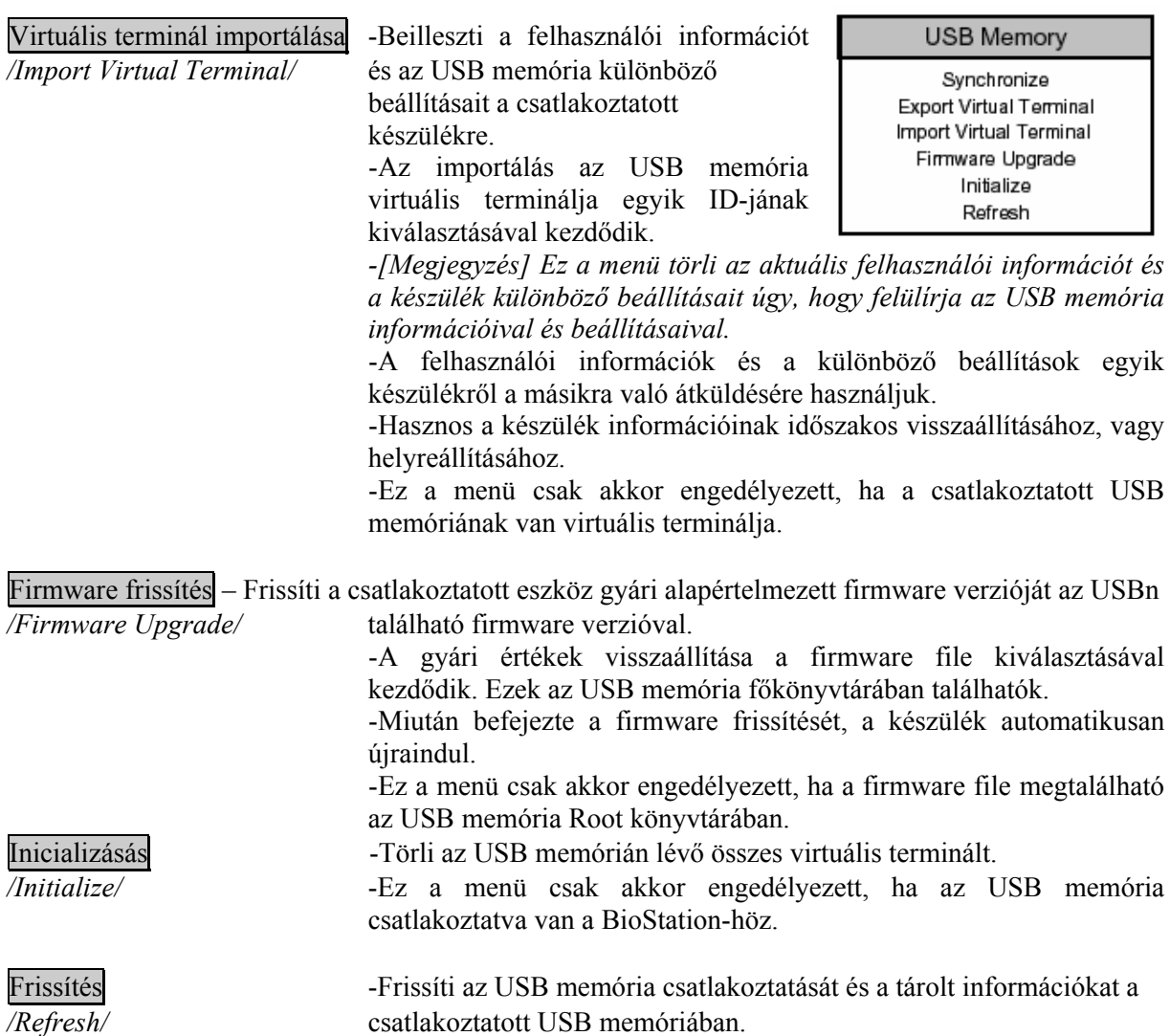

**biostation** 

<span id="page-29-0"></span>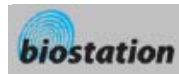

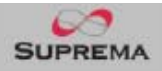

# **Általános felhasználóknak**

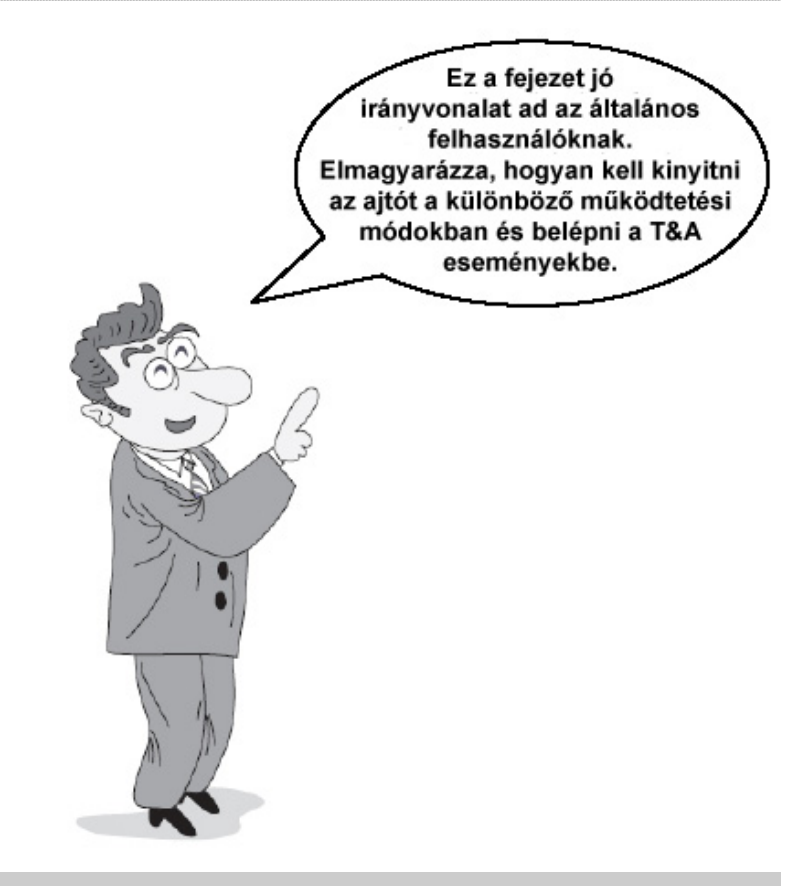

<span id="page-30-0"></span>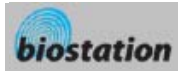

*Hogyan kell ujjlenyomattal kinyitni az ajtót, ha az 1:N mód van beállítva Auto-ra vagy OK/T&A gombra.* 

- Ha az 1:N mód Auto-ra van állítva
	- Ha beviszi az ujjlenyomatát bármilyen gomb megnyomása nélkül, egy üzenet jelenik meg az azonosítás eredményével, és az ajtó kinyílik.
- Ha az 1:N mód OK/T&A-ra van állítva
	- Ha megnyomja az OK vagy T/A gombot, a kék LED villog és egy üzenet jelenik meg a kijelzőn, ami a felhasználó ujjlenyomatát kéri.
	- Az ajtó kinyitásához helyezze rá az ujját az érzékelőre.
- Személyes infó használata /Use of personal info/
	- Ha személyes képet vagy üzenetet szeretnénk sikeres azonosításkor, itt állíthatjuk be.

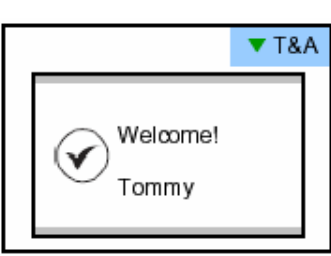

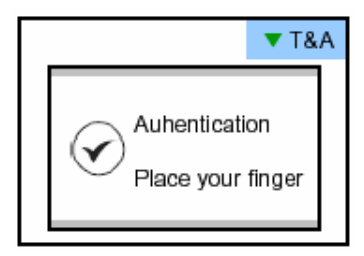

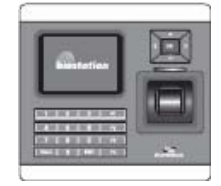

### Belépés 1:1 módban

*Hogyan kell kinyitni az ajtót először az ID, majd az ujjlenyomat vagy a jelszó bevitelével.* 

- Ha megnyom egy numerikus gombot, az ID bevitel ablak megjelenik.
- Vigye be az ID-ját és nyomja meg az OK gombot.
- 1:1 mód esetén ha csak ujjlenyomatra van állítva
	- Vigye be az ujjlenyomatát az ajtó kinyitásához.
	- 1:1 mód esetén ha csak PIN kódra van állítva
	- Vigye be a jelszavát és nyomja meg az OK gombot az ajtó kinyitásához.
- 1:1 mód esetén ha ujjlenyomat vagy PIN kód módra van állítva.
	- Vigye be az ujjlenyomatát vagy a jelszavát, majd nyomja meg az OK gombot.
- 1:1 mód esetén ha ujjlenyomat vagy proximity kártya (RF Card) módra van állítva. - Ha az 1:1 módot "csak kártyára" (card only) módra állítjuk, akkor a felhasználó csak a kártya olvastatásával tud belépni

 - Ha az 1:1 módot nem állítjuk "csak kártyára" (Card only), a kártya olvastatása után még be kell vinni a felhasználó ujjlenyomatát vagy jelszavát.

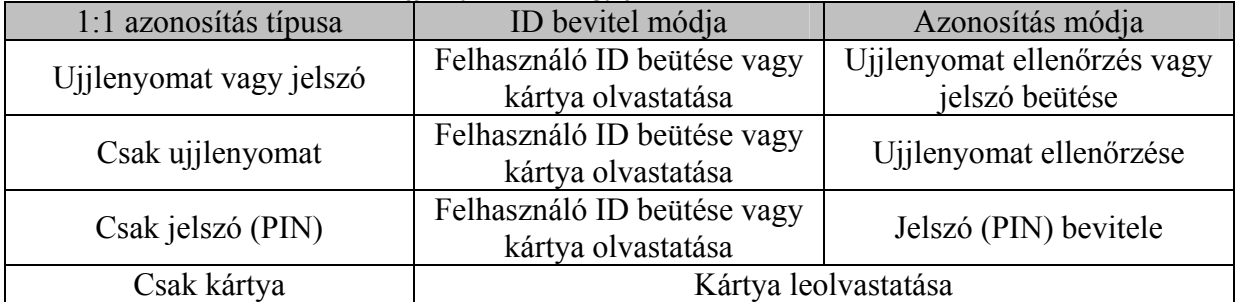

**MASCO Biztonságtechnikai és Nyílászáró Automatizálási Kereskedelmi Kft. 1045 Budapest, Madridi út 2.** 

**Tel: (06 1) 3904170, Fax: (06 1) 3904173, E-mail: masco@masco.hu, www.masco.hu**

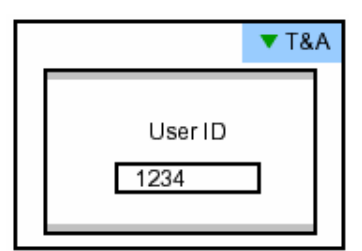

<span id="page-31-0"></span>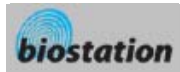

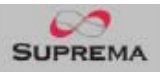

 $\blacktriangledown$  T&A

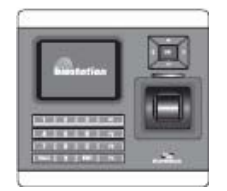

## T&A esemény 1:N módban

*Hogyan kell bevinni a T&A eseményt ujjlenyomattal, ha az 1:N mód Auto-ra vagy OK/T&A-ra van állítva és T&A engedélyezve van.* 

- Ha megnyomja az F1~F4 gombot, a kék LED villog és egy üzenet jelenik meg a kijelzőn, ami a felhasználó ujjlenyomatát kéri.
- Ha ráhelyezi az ujját, a kívánt T/A esemény megjelenik a kijelzőn és a felhasználóhoz lesz alkalmazva.
- Abban az esetben, ha az ajtó relé */Door relay/* menüben a 'Driven By' */Vezérlés/* opció 'Selected T&A'-ra */Kiválasztott T&A/* van állítva és a "Relé aktiválása az esemény által" */Activate Relay by this Event/* aktiválva van a BioAdmin programban, az ajtó kinyílik a T&A események előfordulása után.

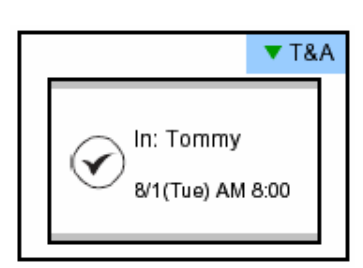

T&A: In

Place your finger

**A** "Relé aktiválása az esemény által" */Activate Relay by this Event/* opciót ellenőrizni tudja a PC-jén lévő BioAdmin program T&A eseményeiben.

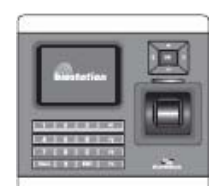

#### T&A esemény 1:1 módban

*Hogyan kell belépni a T&A esemény módba először az ID, majd az ujjlenyomat vagy a jelszó bevitelével, ha T&A engedélyezettre van állítva.* 

- Ha megnyom egy numerikus billentyűt, az ID bevitel ablak megjelenik a kijelzőn.
- Vigye be az ID-ját és nyomja meg az OK gombot.
- $\blacksquare$  1:1 mód esetén ha csak ujilenyomatra van állítva
	- Vigye be az ujjlenyomatát az ajtó kinyitásához.
- 1:1 mód esetén ha csak PIN kódra van állítva
	- Vigye be a jelszavát és nyomja meg az OK gombot az ajtó kinyitásához.
- 1:1 mód esetén ha ujjlenyomat vagy PIN kód módra van állítva.
	- Vigye be az ujilenyomatát vagy a jelszavát, majd nyomja meg az OK gombot.

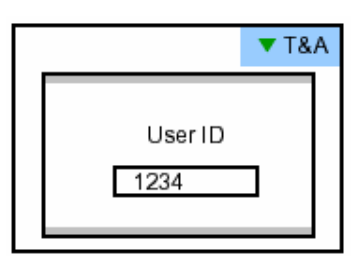

<span id="page-32-0"></span>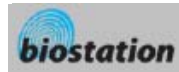

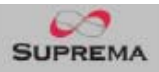

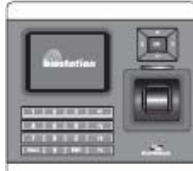

## Bővített T&A esemény mód

*Ha 4-nél több T&A eseményt használ, használhat bővített T&A eseményeket.* 

 $\blacksquare$  Ha lenyomja a "Le" navigációs gombot, a bővített T&A esemény info jelenik meg a kijelzőn.

■ Ha megnyomja a kívánt T&A eseménynek megfelelő 16 gomb valamelyikét, a következő művelet már a bővített T&A események szerint fog működni.

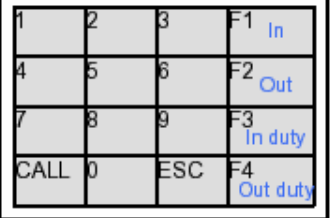

- A gyári alapértelmezett T&A események a következők. • F1 (In - Be), F2 (Out - Ki), F3 (In duty - Munkában), F4 (out duty - Munkán kívül)
- Az alapértelmezett T&A eseményeket és a bővített T&A eseményeket a PC-n lévő BioAdmin program segítségével tudja szerkeszteni.

#### A felhasználó belépésének megtekintése / T&A események rögzítése

*Az általános felhasználók ellenőrizni tudják a saját belépésüket és a T&A események rögzítését.* 

- Ha megnyomja az ESC gombot a kezdő képernyőn, egy üzenet jelenik meg a képernyőn, ami kéri a felhasználó ujjlenyomatát, vagy a master jelszót.
- Ha a felhasználó beviszi az ujjlenyomatát vagy a jelszavát, a belépés és a T&A események felvétele megjelenik a képernyőn.
- $OK$ (ESC)
- Nyomja meg a fel/le navigációs gombot, amivel sorrólsorra végig tud menni az eseménynaplón.
- Nyomja meg a jobbra/balra navigációs gombot, amivel oldalanként végig tud menni a naplón (8 esemény).
- Nyomja meg az OK gombot az utolsó bejegyzés megtekintéséhez.

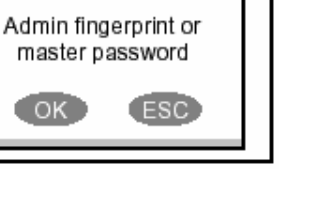

 $TSA$ 

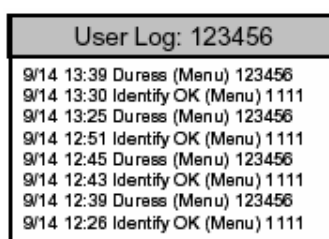

<span id="page-33-0"></span>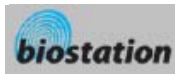

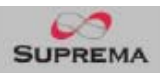

#### Hitelesítési műveletek az egyes működési módokban

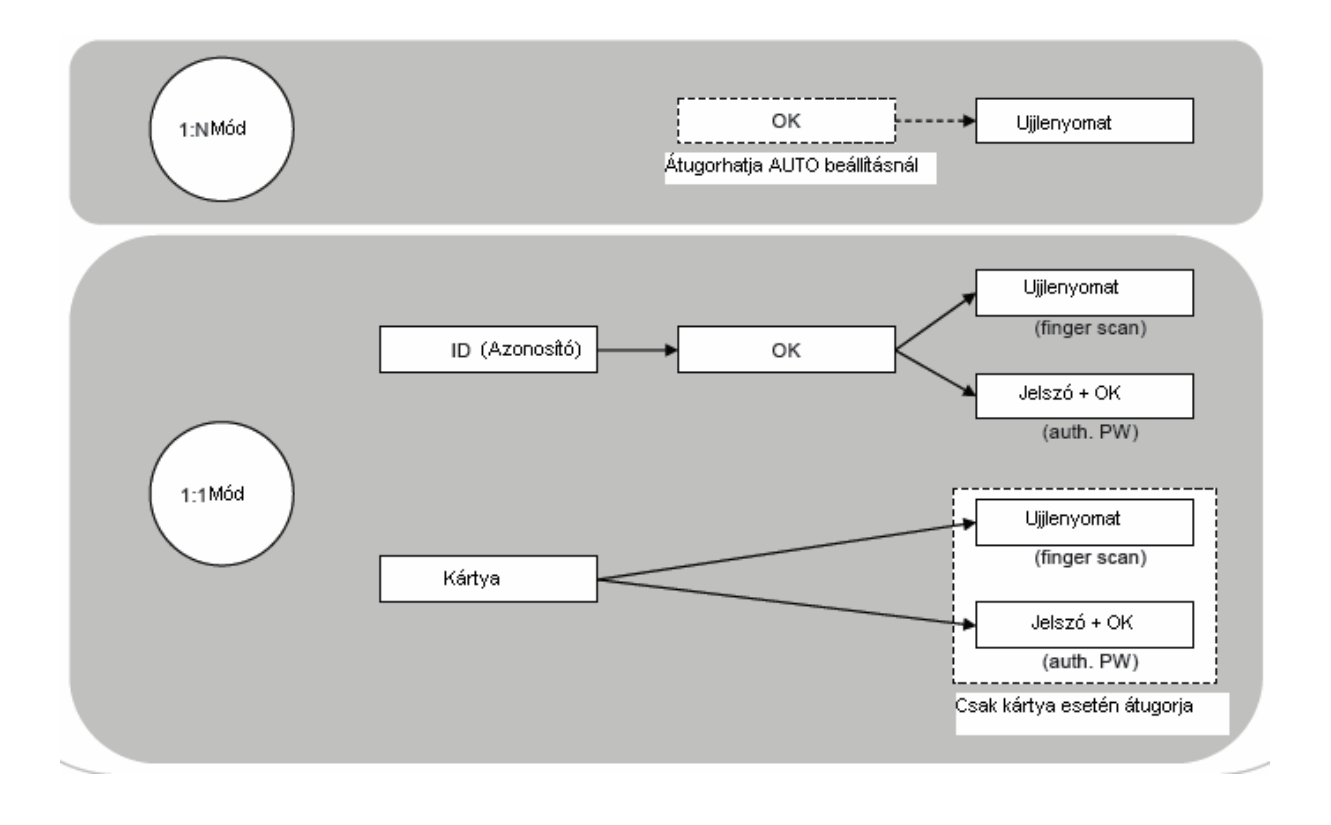

## Hitelesítési művelet T&A működési módban

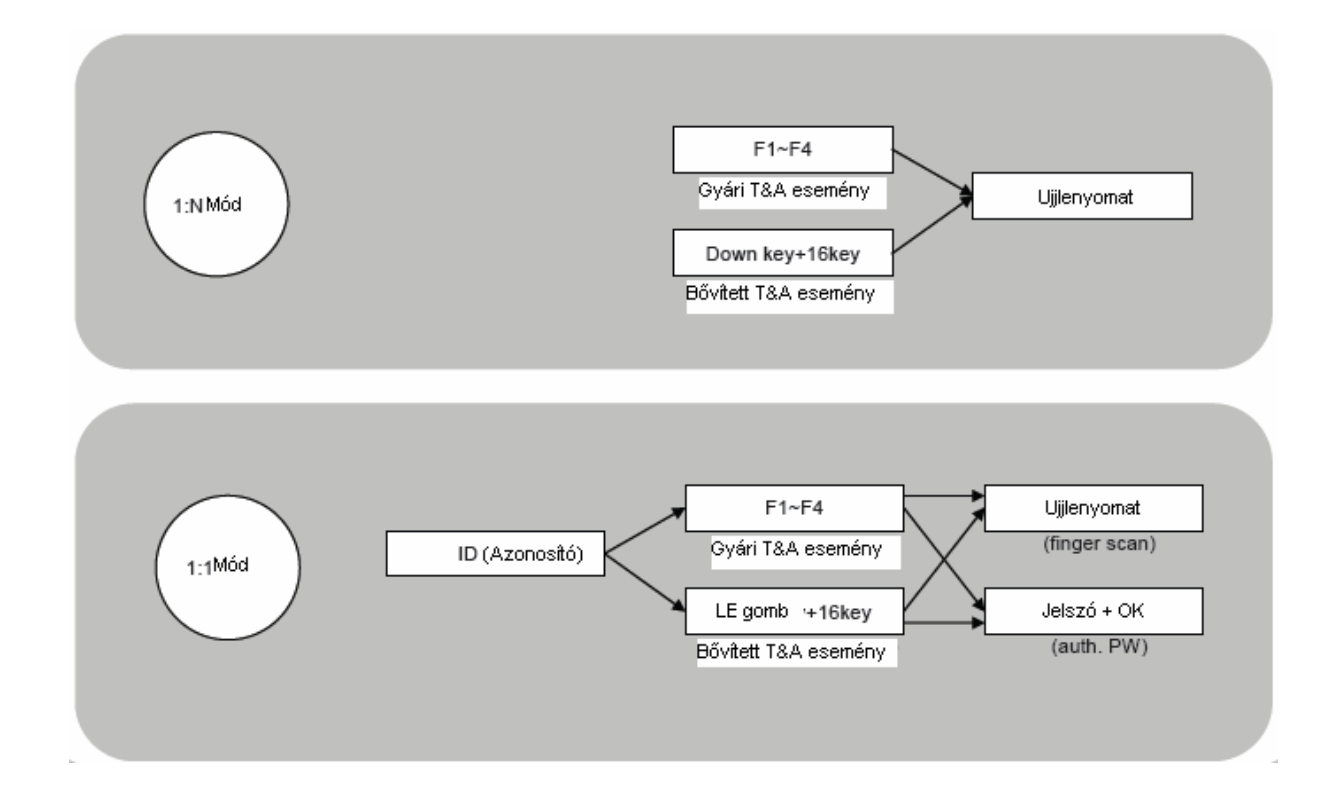

**MASCO Biztonságtechnikai és Nyílászáró Automatizálási Kereskedelmi Kft. 1045 Budapest, Madridi út 2. Tel: (06 1) 3904170, Fax: (06 1) 3904173, E-mail: masco@masco.hu, www.masco.hu**

<span id="page-34-0"></span>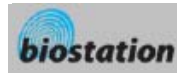

#### Az Admin menü listája elhasználói IC Biztonság **Ujjlenyomat** Felhasználó bevitele **Admin szint** Gyors mód Felhasználó Enroll User/ Készülék Minőség Jelszó 1-es csoport Kép nézése Érzékenység 2-es csoport 3-as csoport Rövid szünet **Titkosítás** 4-es csoport Ujjak száma J/O 0-s, 1-es bemenet kényszerítés 0-s, 1-es kimenet Időtartam (ms) Felhasználó OK: Felh. szerkesztése **TAMPER SW** szerkesztése F2: Uj /Edit User/ F3: Törlés Aitó relé Vezérlés Összes felh. törlése Időtartam (mp) Felh. adatbázis ell. Zárási idő Nvitási idő  $1:1 \text{ mód}$ Belső telefon Master 1:N mód Mód Jelszó T&A Készülék info T&A gomb Készülék törlése Gyári alapértelmezés Nvely **Kijelzés** Háttér Al info **LAN típus** ТСРЛР **Rövid szünet** Hálózat Port Dátum **Server IP** ldő **DHCP** Hangerő IP címzés 1P adressi Átjáró /Gateway/ OK: Legutóbbi Alhálózat /Sub net/ Napló F2 Napló szűrése ID szűrése /Filter ID/ **Soros** Idő /Time/ **RS485** /Serial/ Fsemény /Fvent/ **RS232** T&A esemény Felhasználó /User/ **HSB USB F3 Törlés**

### Műszaki adatok

- CPU: Duál CPU (32bit RISC + 400MHz DSP)
- **Memória: 72MB flash + 34MB RAM**
- Kijelző: 2.5inch QVGA, 16 millió színű LCD
- 3000 ujjlenyomat azonosítása 1 mp. alatt.
- Ujjlenyomat kapacitás: 50.000 ujjlenyomat
- Eseménynapló kapacitása: 500.000 esemény
- Fogadó interfész: Vezeték nélküli LAN (opcionális), TCP/IP, RS485
- **PC** interfész: USB, RS232
- USB memória slot: USB fogadó
- 1 relé, EM zár, elektromos zár vagy automatikus ajtó
- Wiegand bemenet/kimenet, 4 TTL bemenet/kimenet
- Beépített mikrofon és hangszóró, ami támogatja a kaputelefont
- Kényelmes menü navigáló gomb.
- 4 funkciógomb a felhasználó által meghatározott funkciókhoz.
- Működési mód: csak ujjlenyomat, csak PIN kód, ujjlenyomat + PIN kód
	- Csak kártya, kártya+ujjlenyomat, kártya+PIN (csak RF modelleknél)
- RF kártya: 125 KHz proximity (csak RF modelleknél)
- RTC (belső óra) akkumulátor (CR2032)

<span id="page-35-0"></span>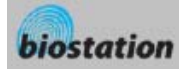

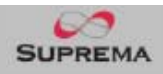

Figyelmeztetés: Rossz típusú akkumulátor esetén az eszköz felrobbanását kockáztatja. A használt akkumulátort az előírásoknak megfelelően kezelje.

A készülék méretei: 135 x 128 x 50 mm

## Hibaelhárítás

- Nem olvassa jól az ujjlenyomatot, vagy túl hosszú ideig tart
	- Ellenőrizze, hogy az ujj vagy az ujjlenyomat nincs-e szennyezve verejtékkel, vízzel, vagy porral
	- Próbálja újra miután letörölte az ujját, illetve az ujjlenyomat olvasót egy száraz törlőruhával.
	- Ha az ujjlenyomat túl száraz, leheljen az ujjára és próbálja újra.
- Az ujjlenyomatot beolvassa, de az azonosítás hibás
	- Ellenőrizze, hogy a felhasználó nincs-e korlátozva az ajtó zóna vagy az időzóna között.
	- Kérdezze meg az adminisztrátort, nem törölte-e ki valamilyen okból az ujjlenyomatot a készülékből.
	- Ha a 'nem bevitt ID' üzenet jelenik meg, miután az ID-t bevitte és az OK gombot megnyomta, ez azt jelenti, hogy az ujjlenyomatot nem vitték be.
- Azonosítás megtörténik, de az ajtó nem nyílik ki
	- Ellenőrizze, hogy az idő zárási időként be van állítva.
	- Ellenőrizze a 'Vezérlés' */Dirven by/* pontot az Admin menüben.
	- Ha hatástalanítottra */Disabled/* van állítva, vagy a T/A események */T/A Events/* van beállítva, az ajtó nem fog kinyílni.
- Részleges jelszót nem lehet bevinni, vagy a készülék instabil.
	- Ha a készülék bármilyen okból instabil, lépjen be az Admin menübe és törölje */Reset/* a készüléket.
- Egyik jelszót sem lehet bevinni
	- Ha az LCD kijelző és a kék LED nem világít, lehetséges, hogy nem kap tápellátást a készülék. Ellenőrizze a tápellátást, hátha áramszünet van.
	- Ha az LCD kijelző és a kék LED világít, valami elromlott a készülékben. Ebben az esetben kérje szakszerviz segítségét.

### A készülék tisztítása

- Száraz ruhával törölje végig a készülék külső borítását.
- Ha szennyeződés van a BioStation érzékelőjén, törölje azt is egy száraz törlőruhával.
- Ne feledje, ha az érzékelőt valamilyen vegyszerrel, benzinnel vagy oldószerrel tisztítja meg, a felszíne károsodhat és nem fog tudni ujjlenyomatot olvasni.